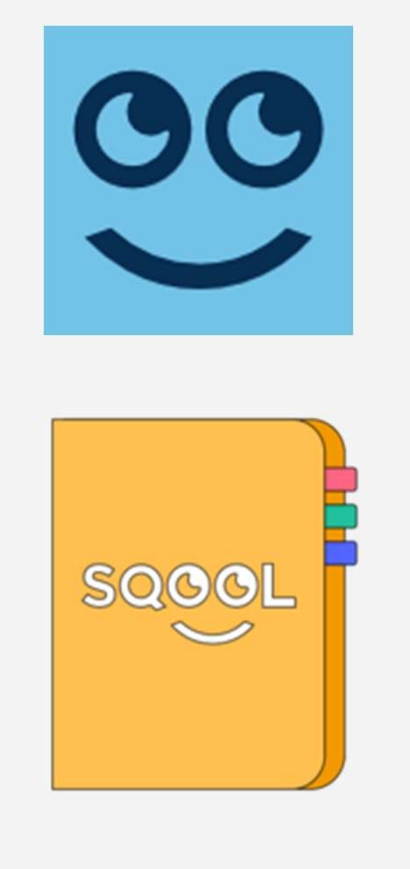

# Présentation de SQOOL Manager et SQOOL Séances

Mars 2019

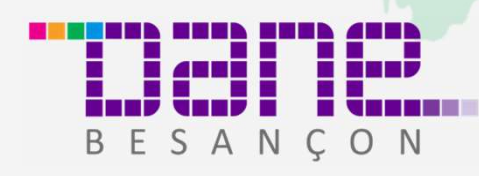

Délégation académique pour le numérique éducatif

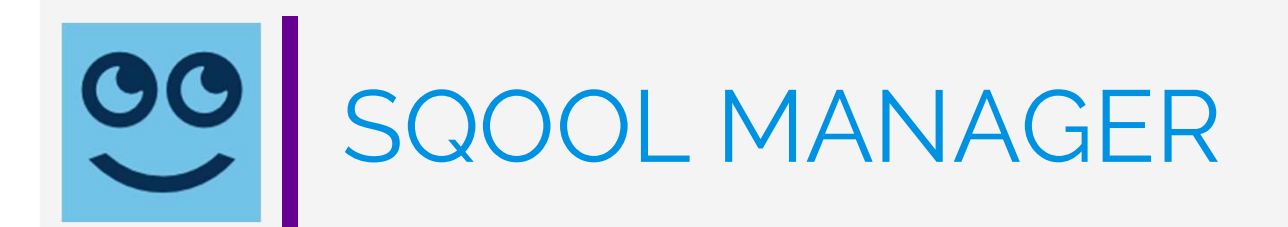

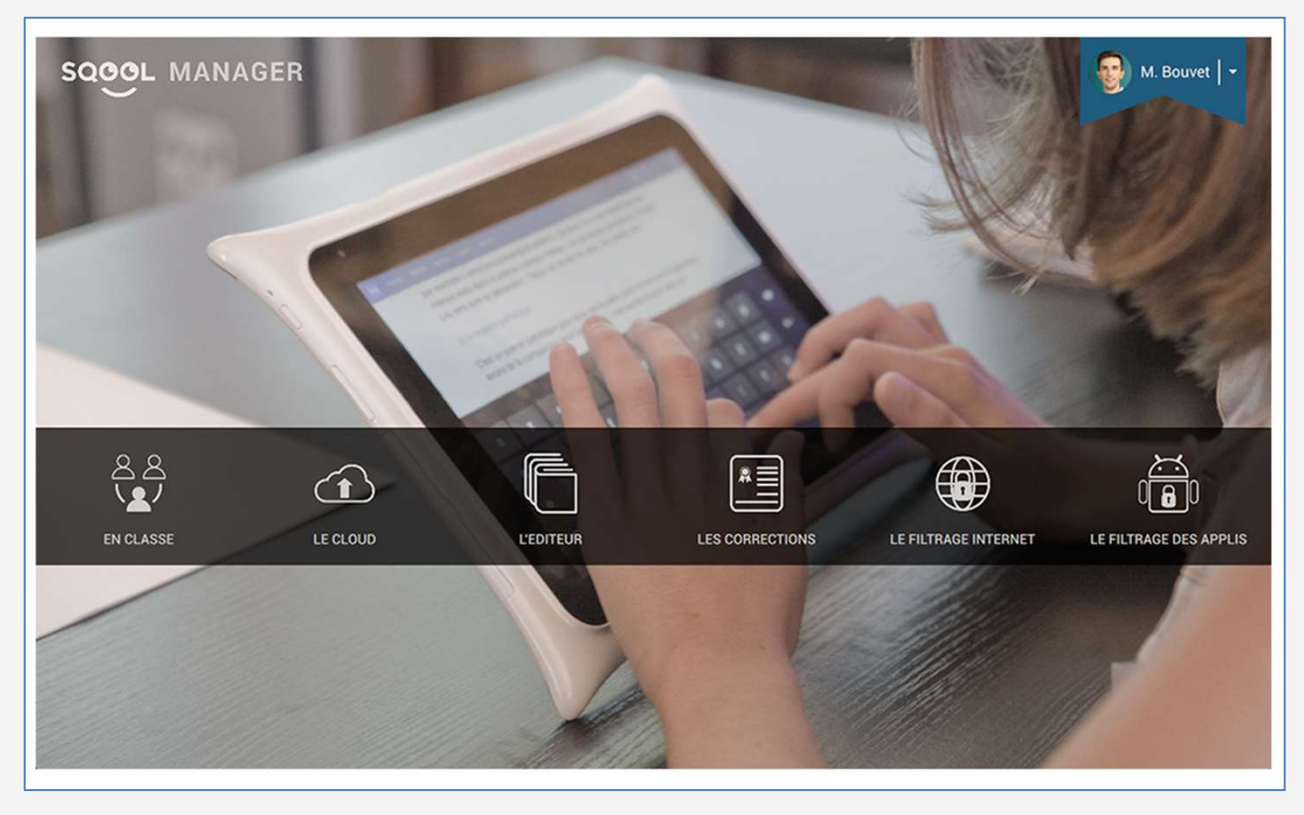

Ce logiciel est dédié au pilotage de la classe et aux activités pédagogiques.

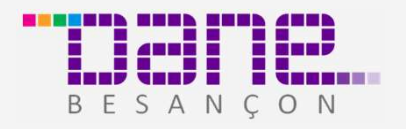

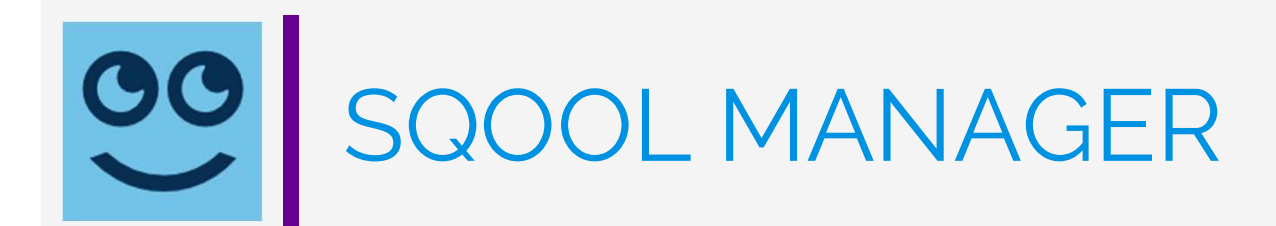

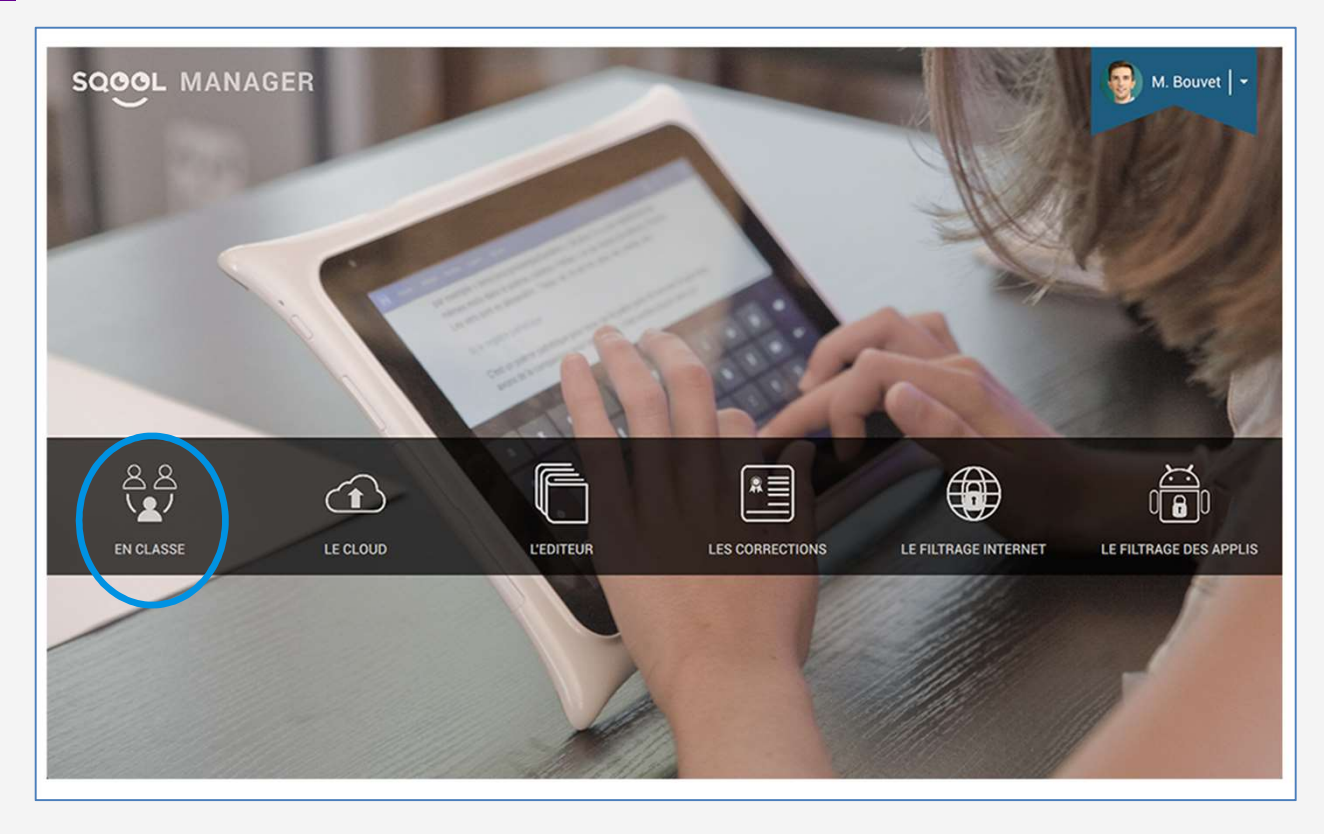

1 : En classe : gestion des tablettes des élèves et envoi du contenu en classe

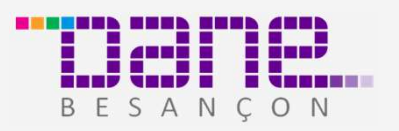

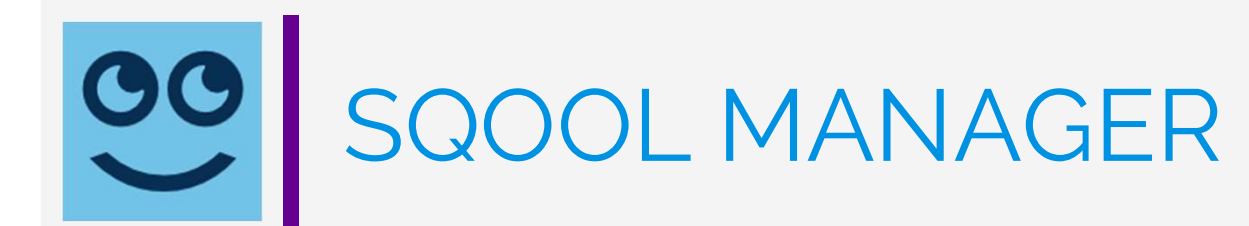

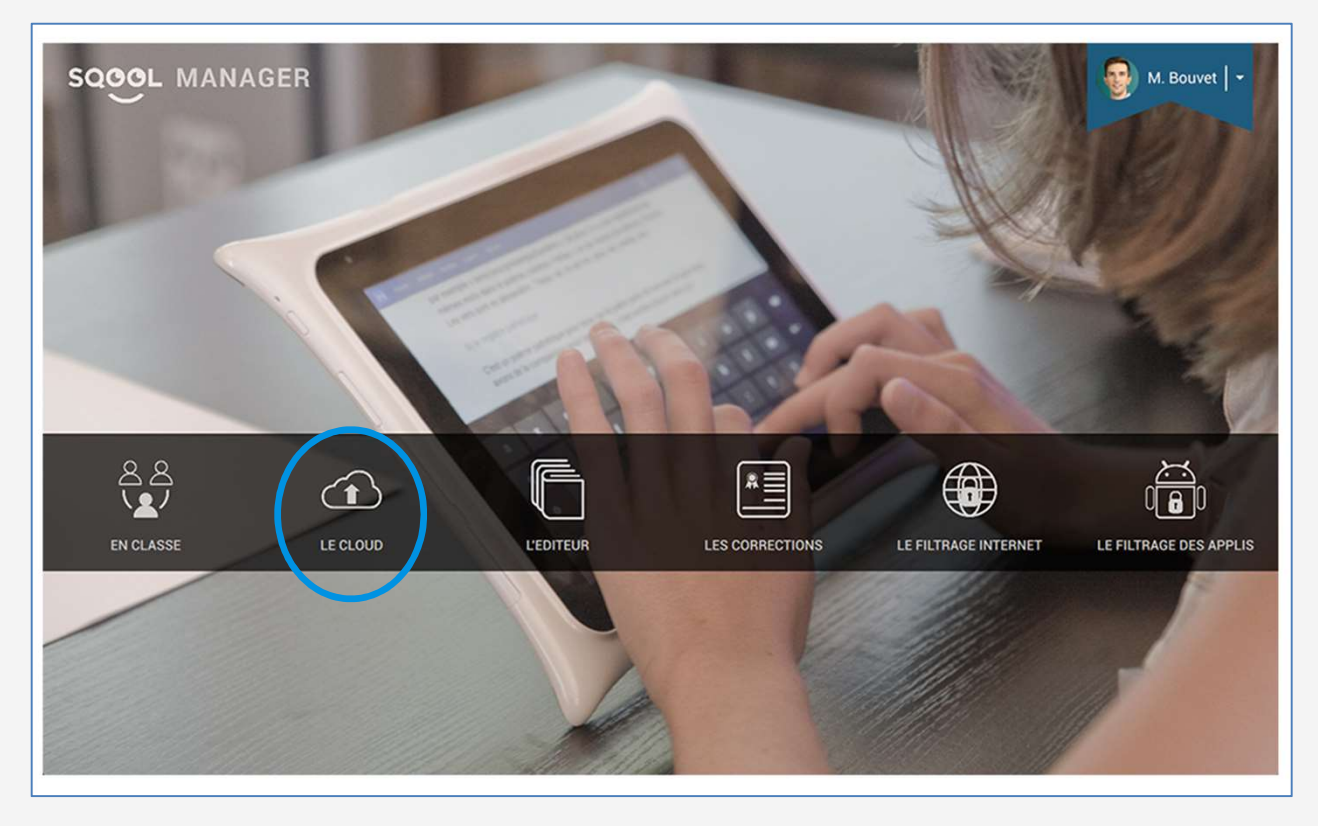

2 : Le Cloud : gestion de vos documents et documents partagés

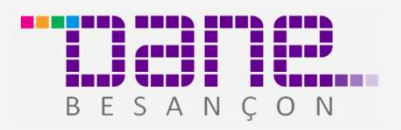

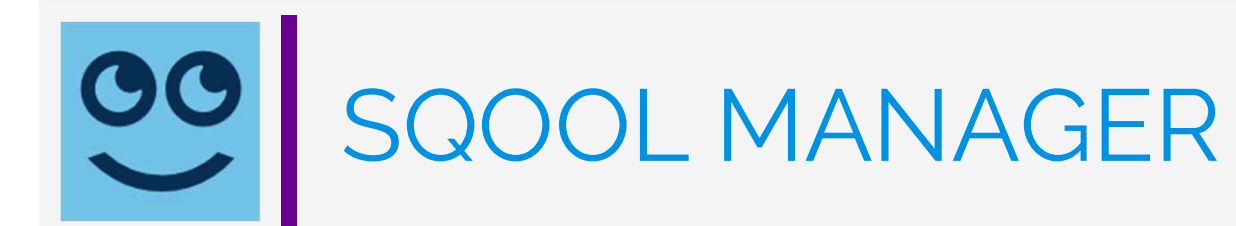

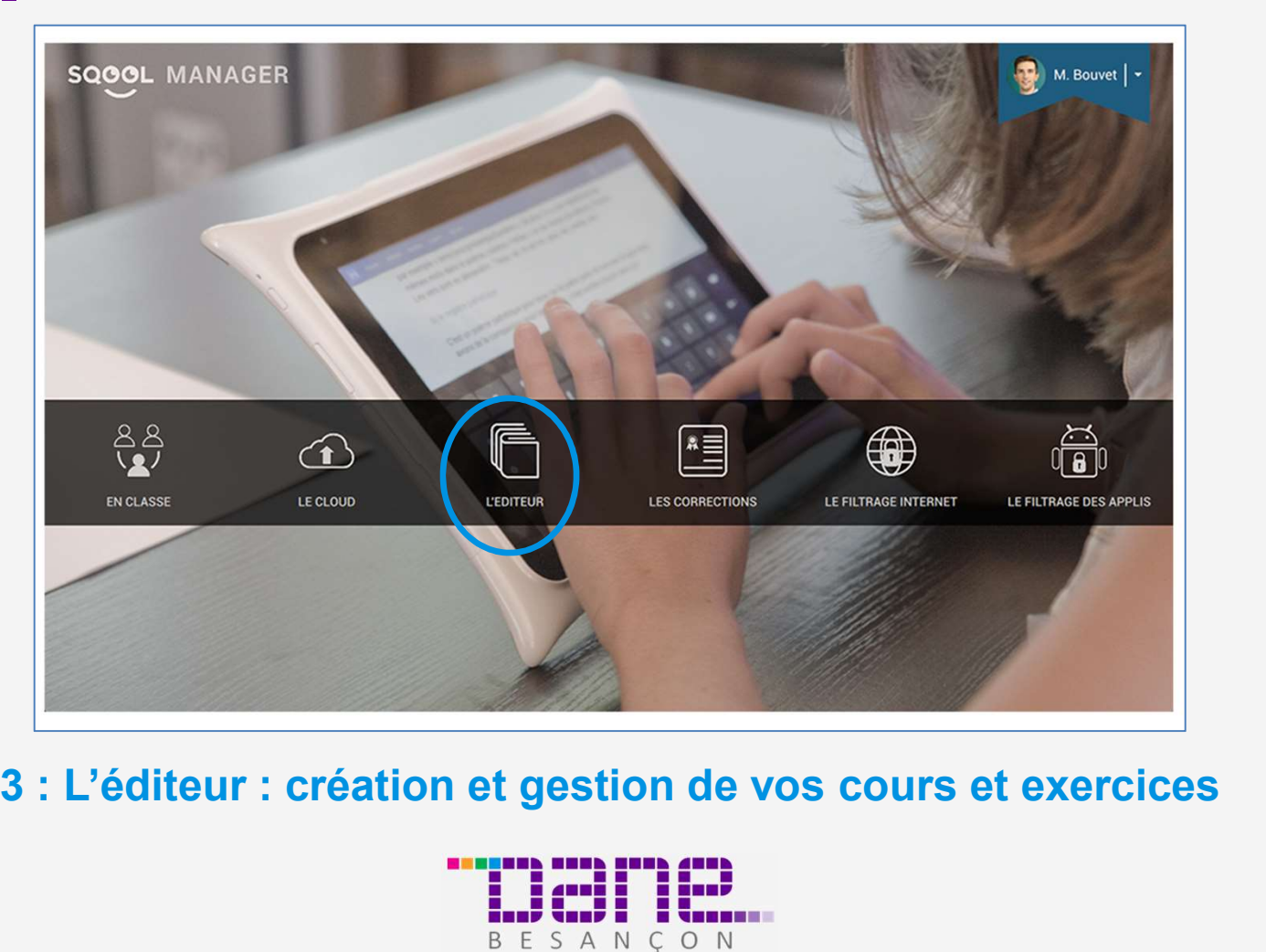

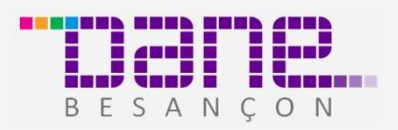

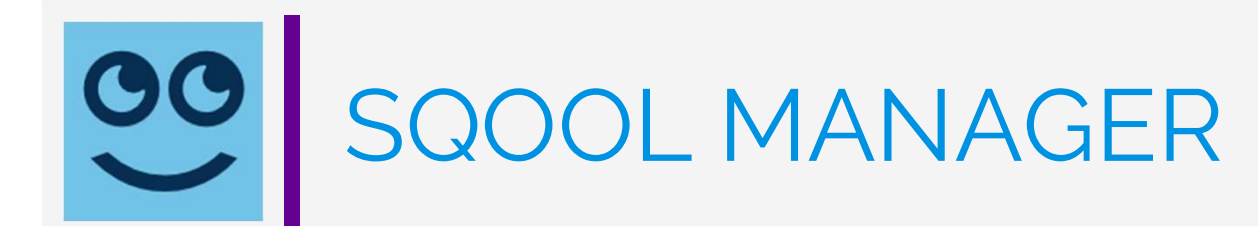

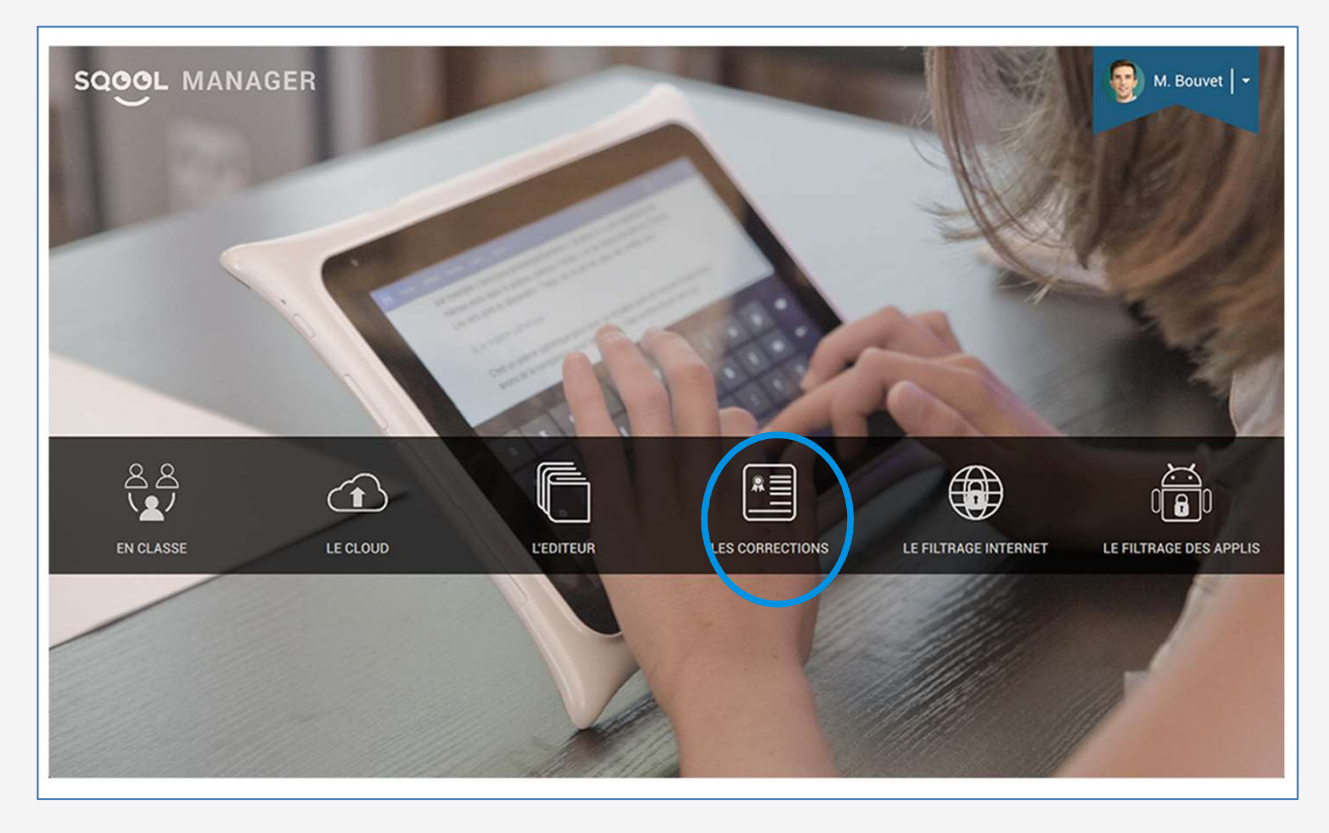

4 : Les Corrections : gestion des corrections des exercices des élèves

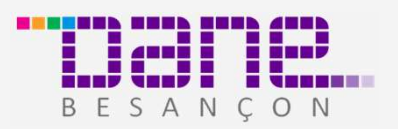

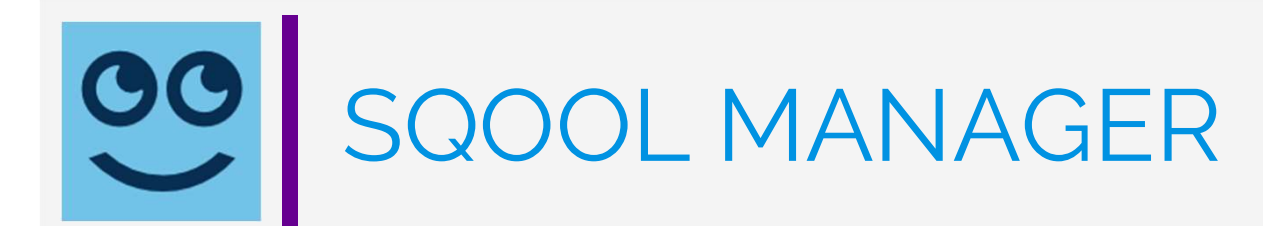

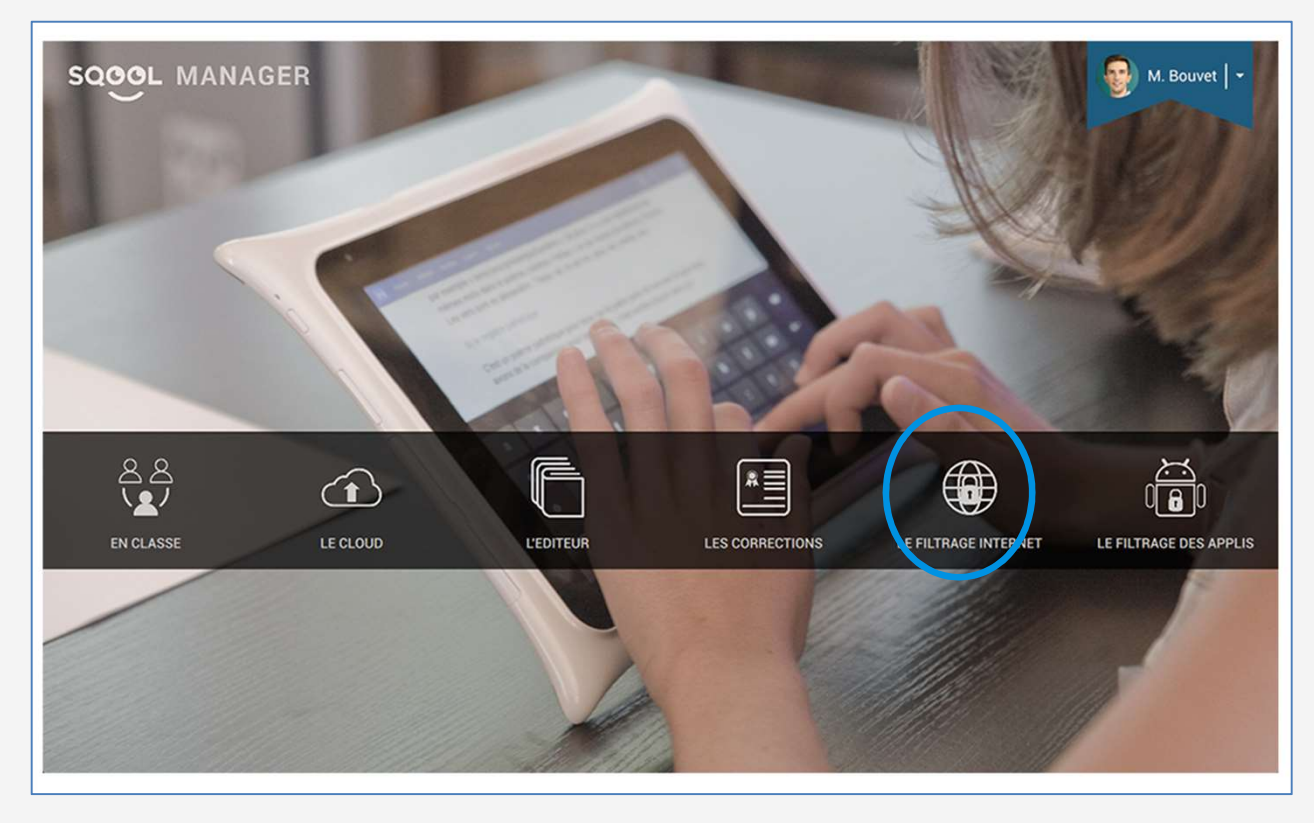

5 : Le filtrage Internet : gestion des sites autorisés pour les élèves

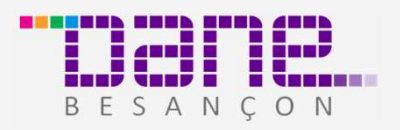

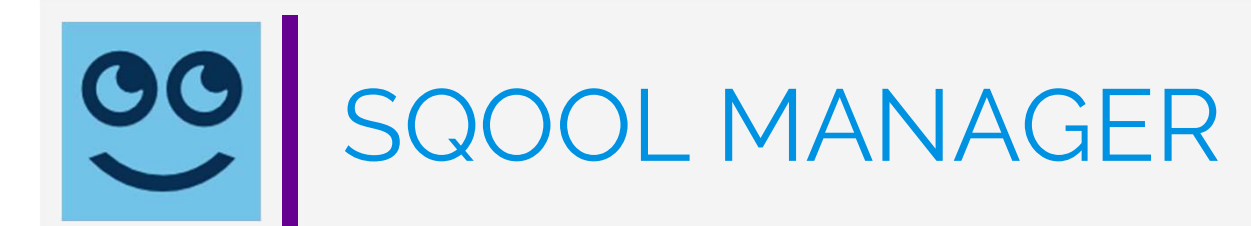

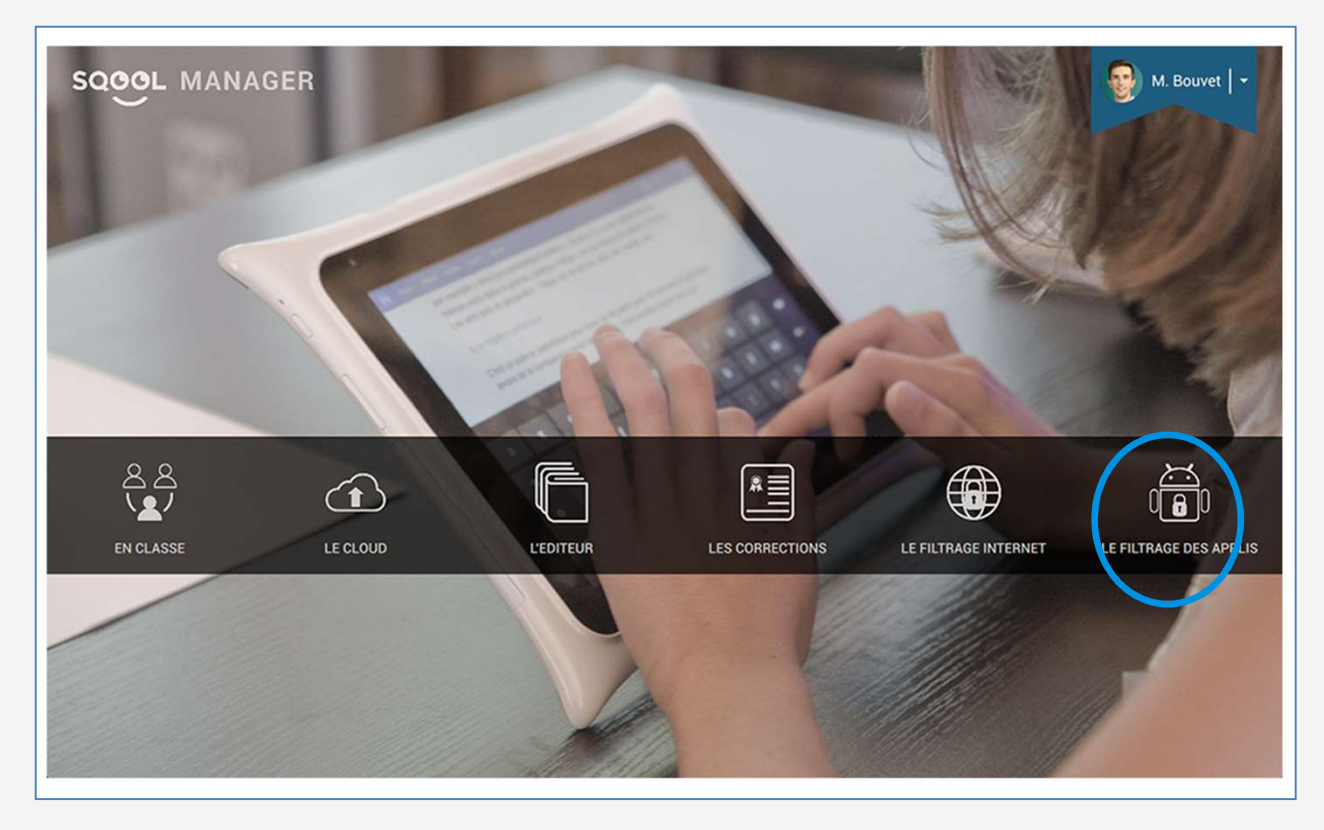

6 : Le filtrage des applications : gestion des applications auxquelles les élèves ont accès

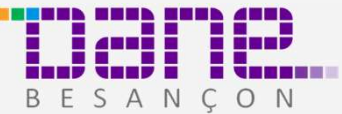

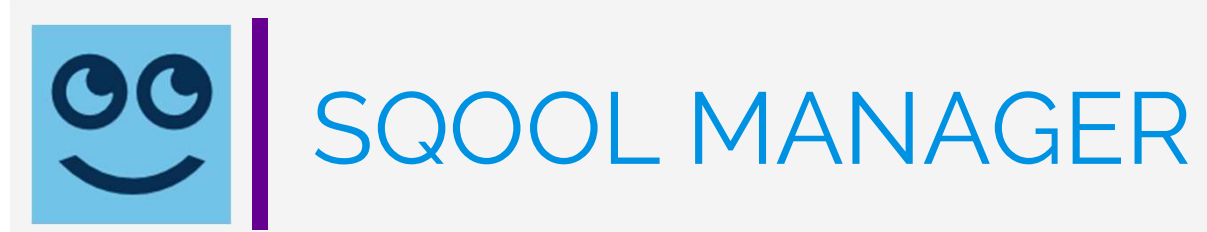

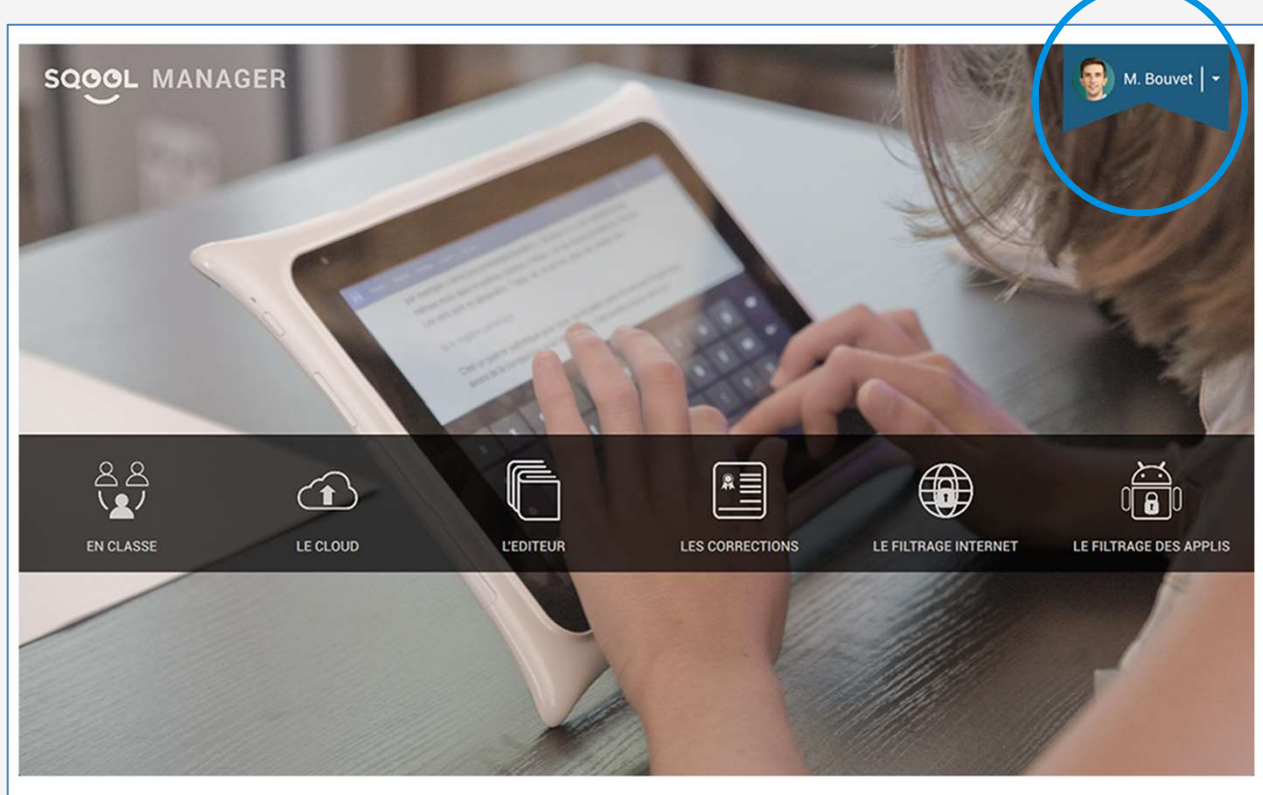

7 : En haut àdroite, vous retrouverez l'accès aux paramètres Manager et àla déconnexion

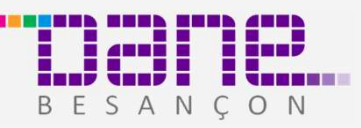

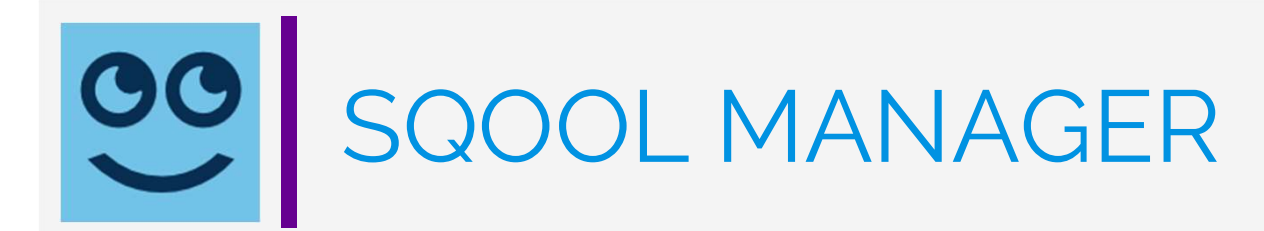

Les paramètres sont disponibles

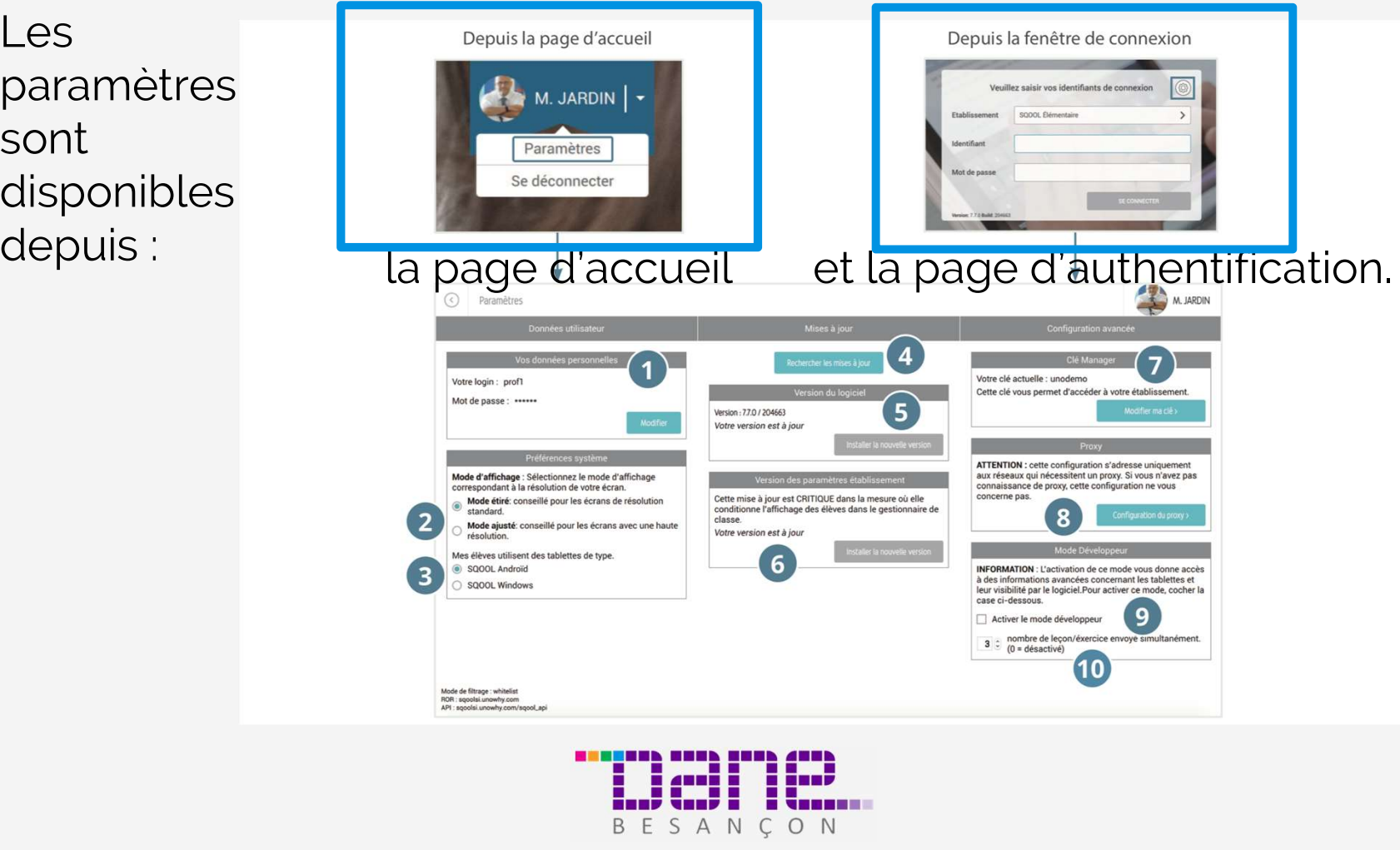

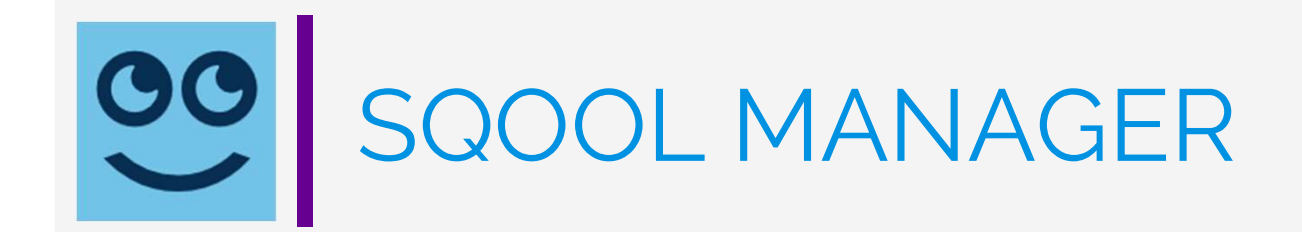

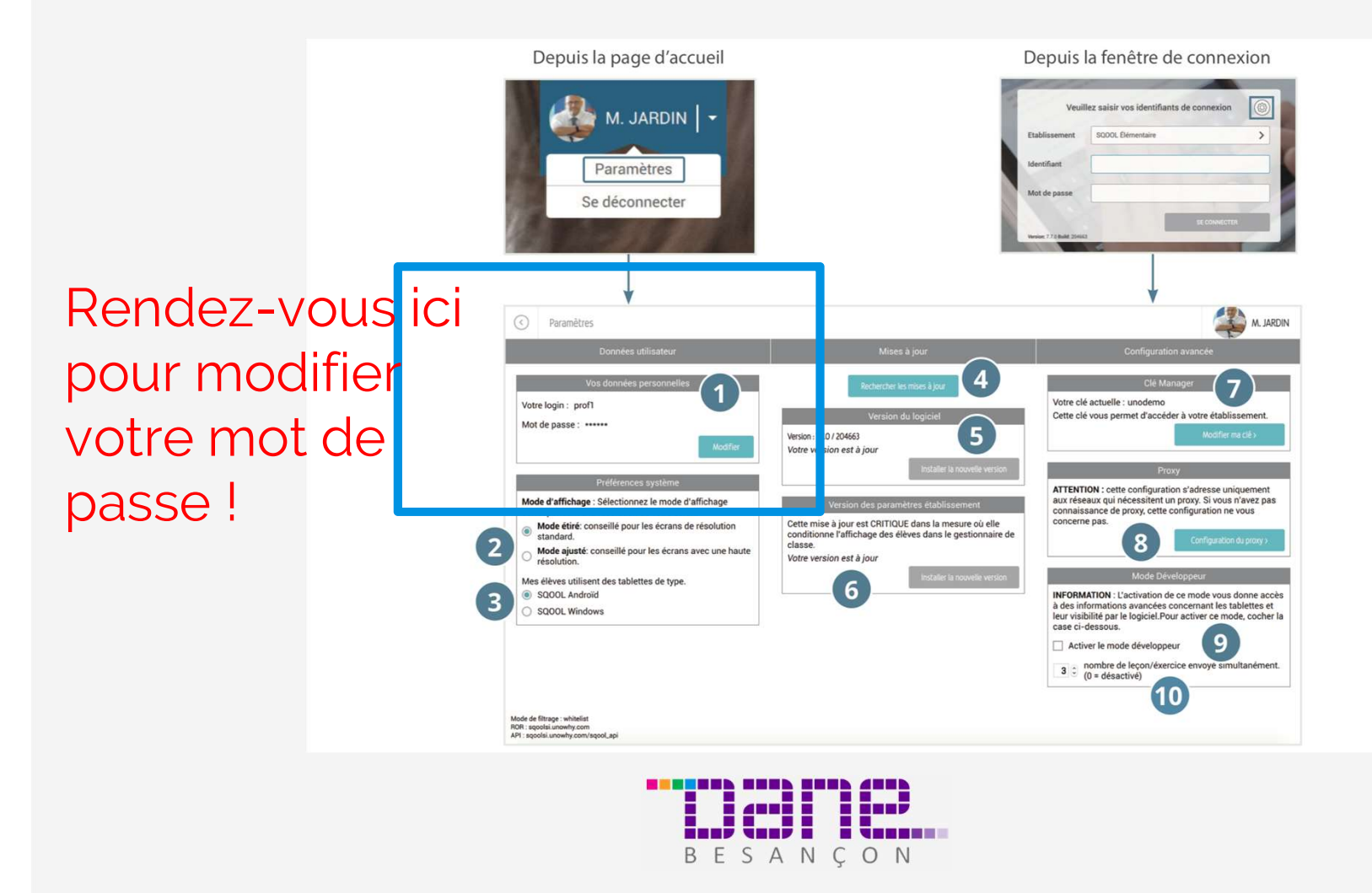

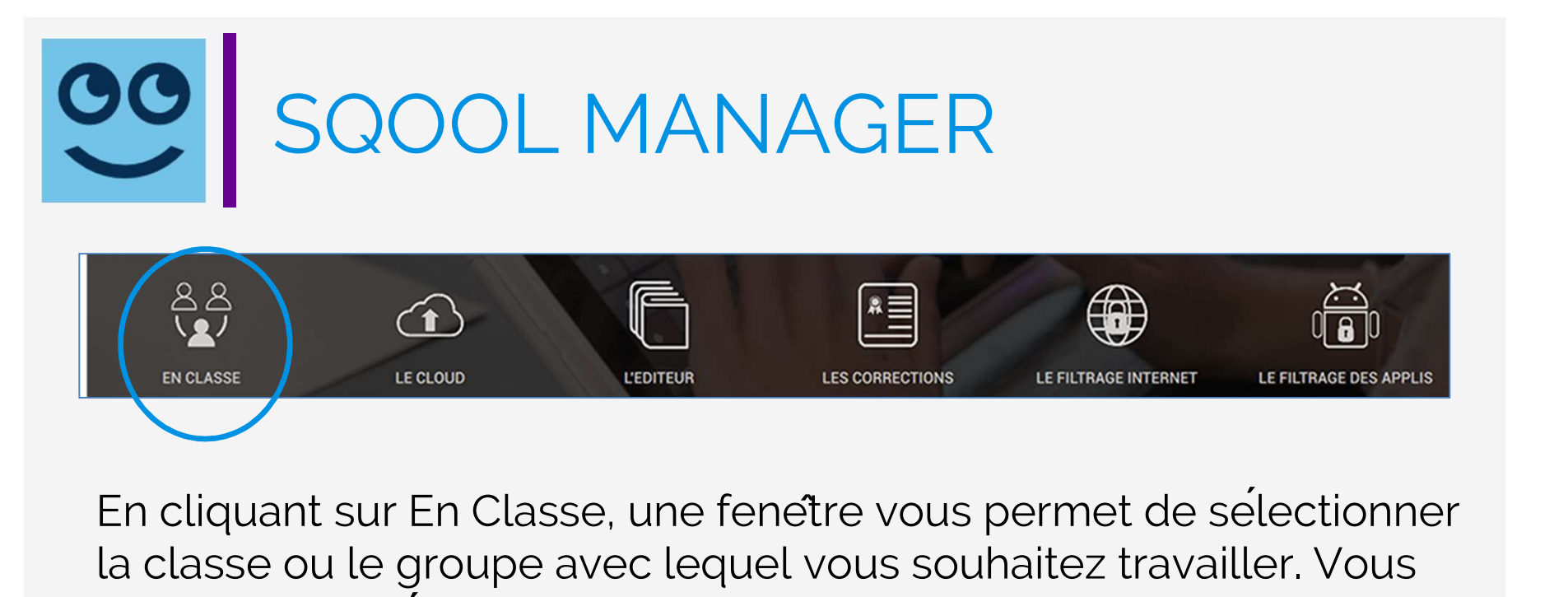

proclasse and the close the term is the term in the term in the term is connections<br>En cliquant sur En Classe, une fenetre vous permet de sélectionne<br>la classe ou le groupe avec lequel vous souhaitez travailler. Vous<br>pouve En cliquant sur En Classe, une fenetre vous permet de sélectionner<br>la classe ou le groupe avec lequel vous souhaitez travailler. Vous<br>pouvez aussi sélectionner « Toutes les tablettes » : toutes les<br>tablettes connectées sur En cliquant sur En Classe, une fenetre vous permet de sélectionner<br>la classe ou le groupe avec lequel vous souhaitez travailler. Vous<br>pouvez aussi sélectionner « Toutes les tablettes » : toutes les<br>tablettes connectées su

potentiellement sur l'intégralite des tablettes de l'etablissement.

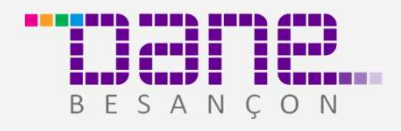

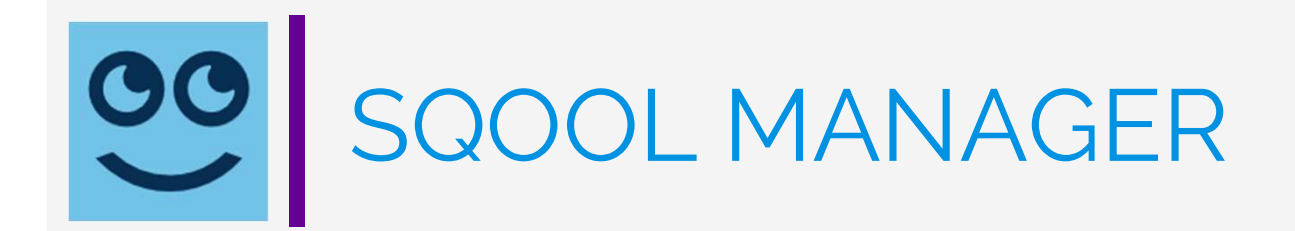

☎

LE CLOUD

Le menu déroulant vous permet de Segge MANAK<br>Le menu déroulant<br>vous permet de<br>selectionner une<br>classe ou toutes les classe ou toutes les tablettes

EN CLASSE

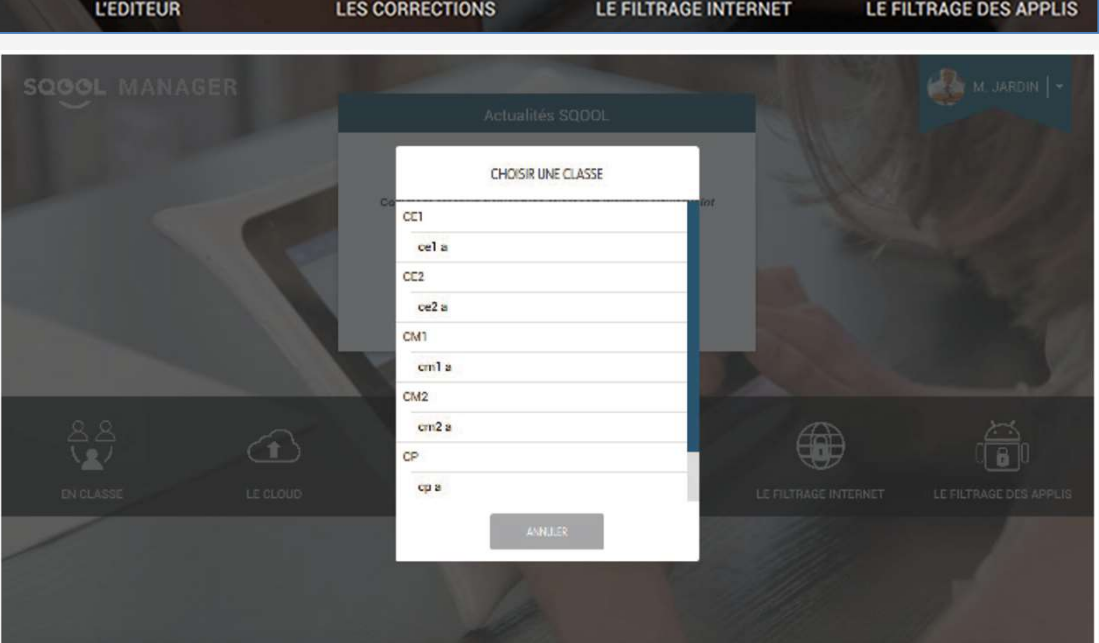

L≣

</u>

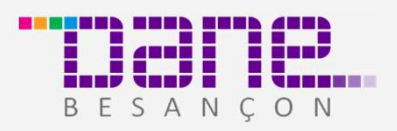

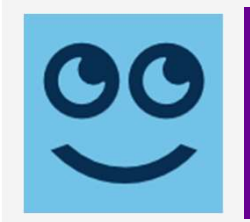

# OO SQOOL MANAGER

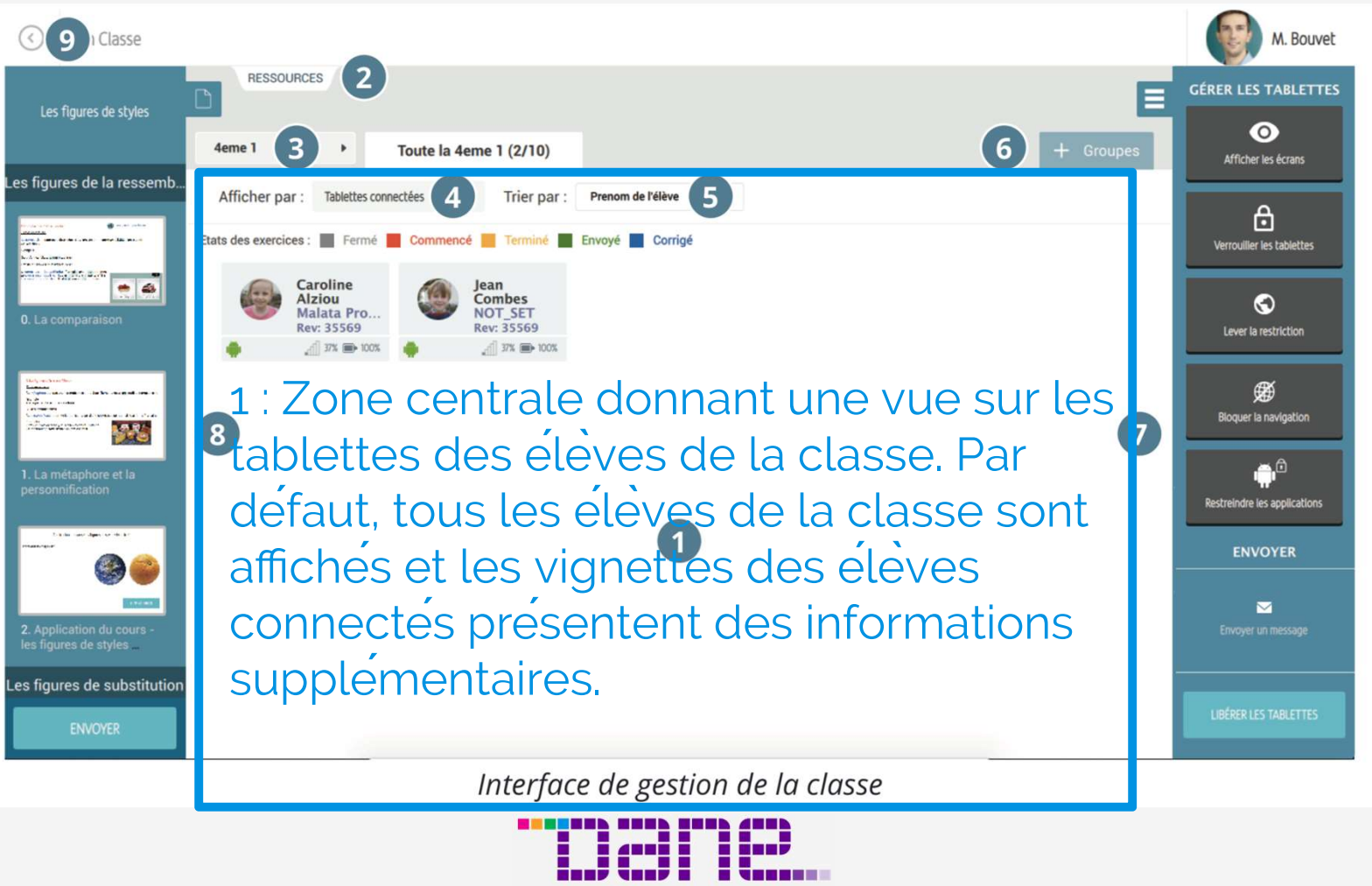

BESANCON

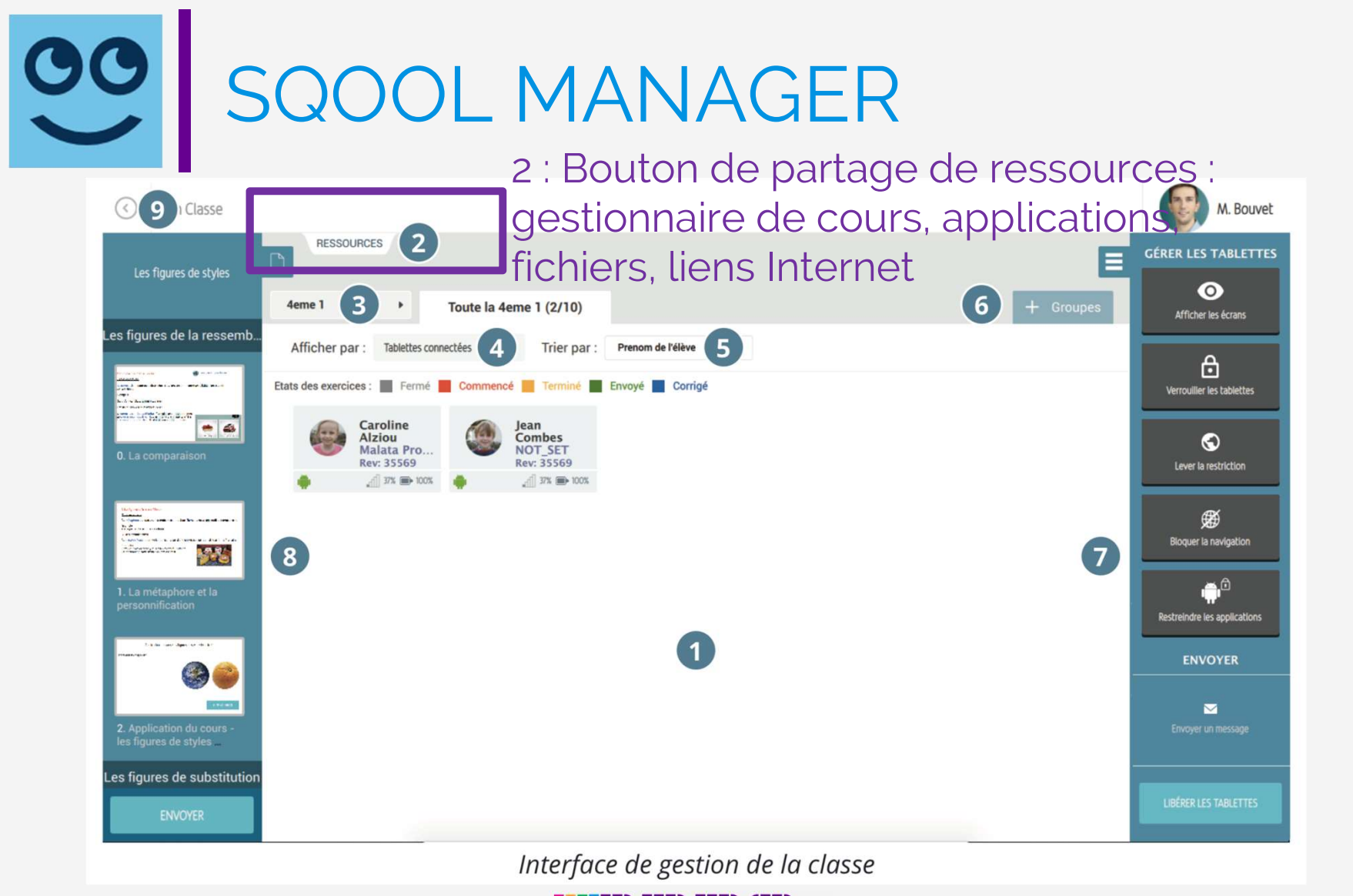

ESEEEEN EEEN EEEN ANDN **Meirich** BESANCON

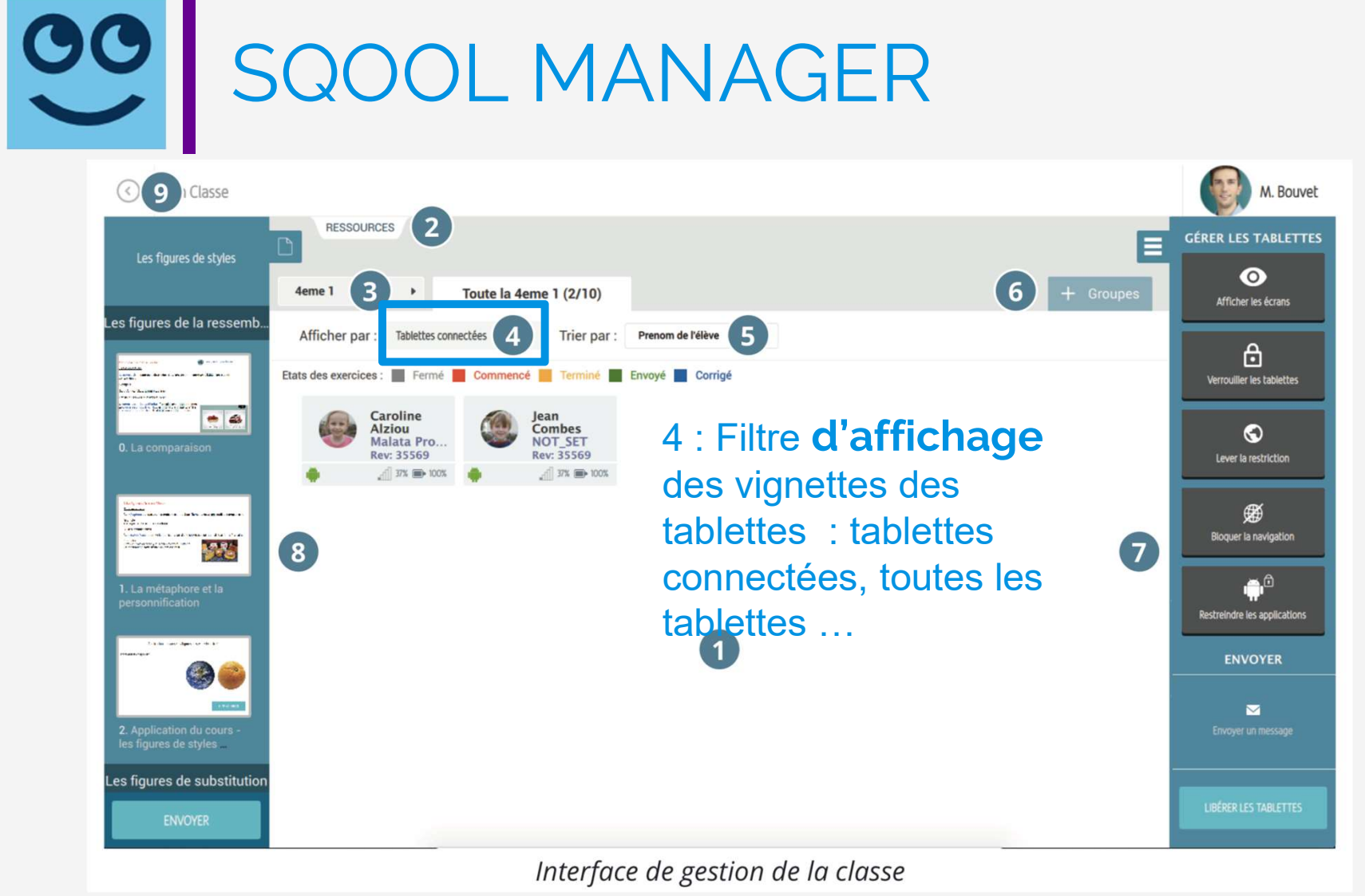

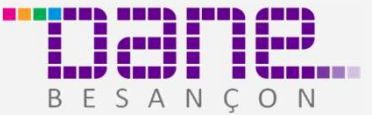

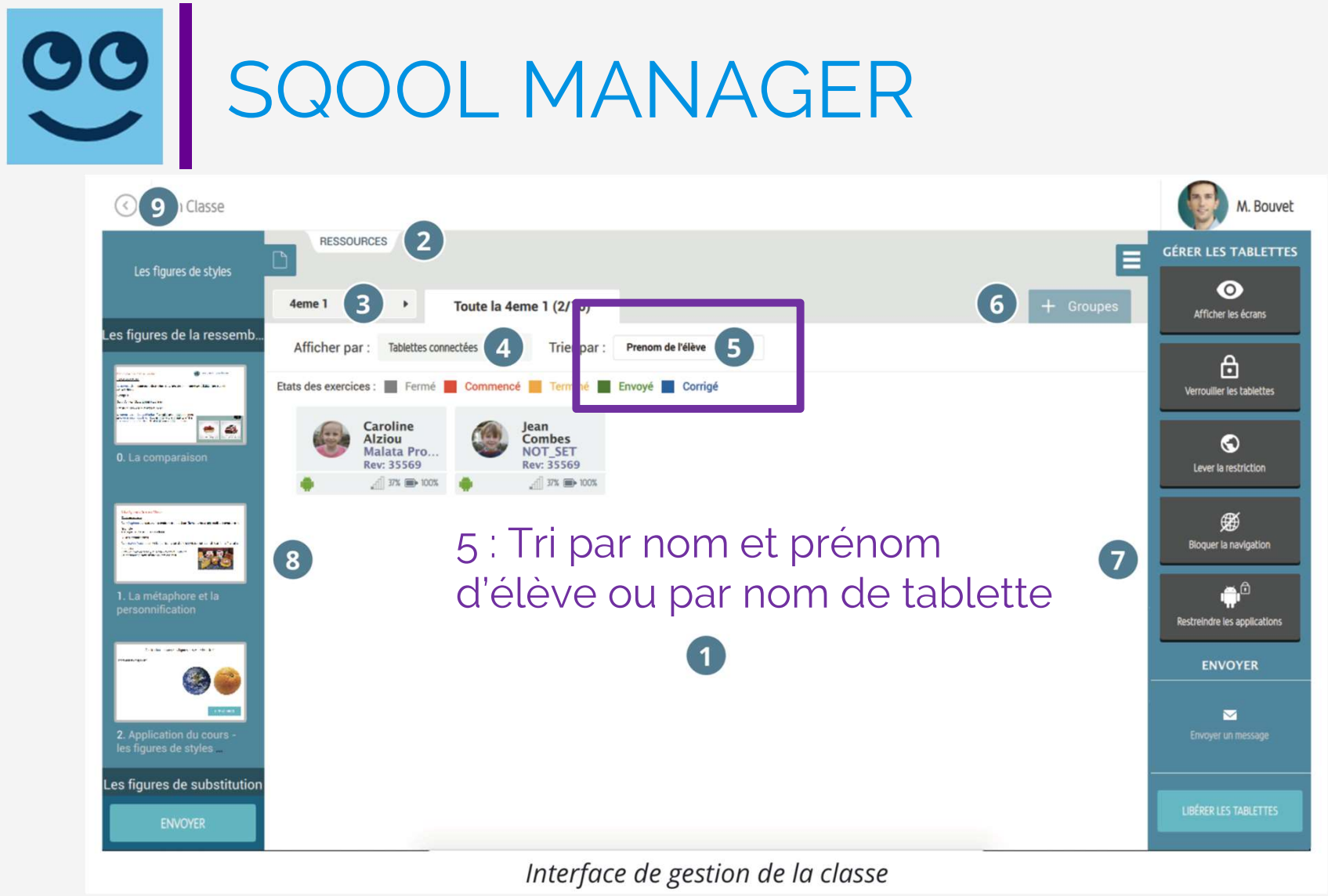

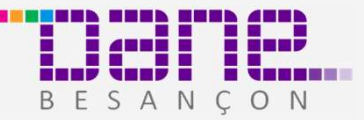

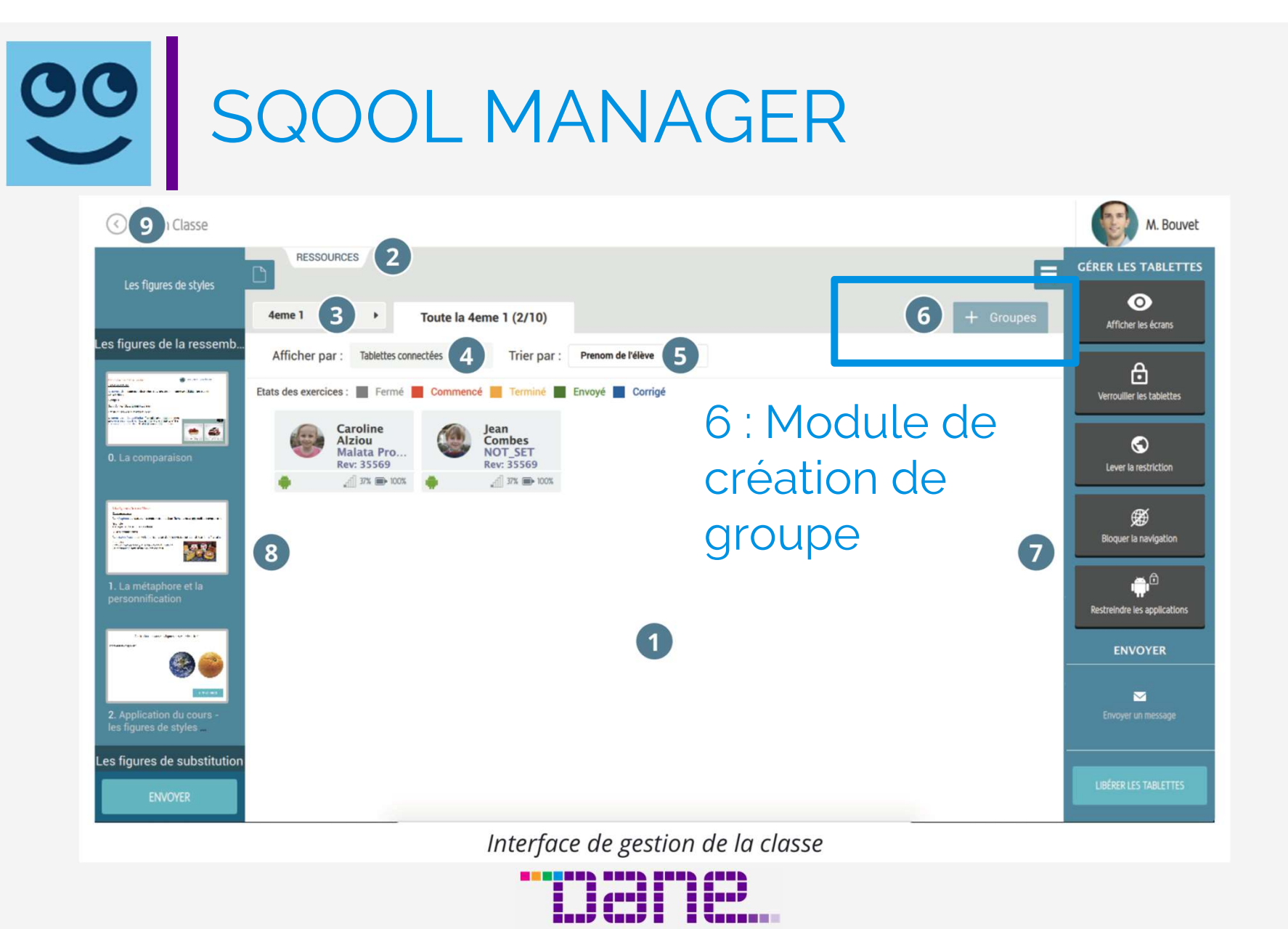

BESANCON

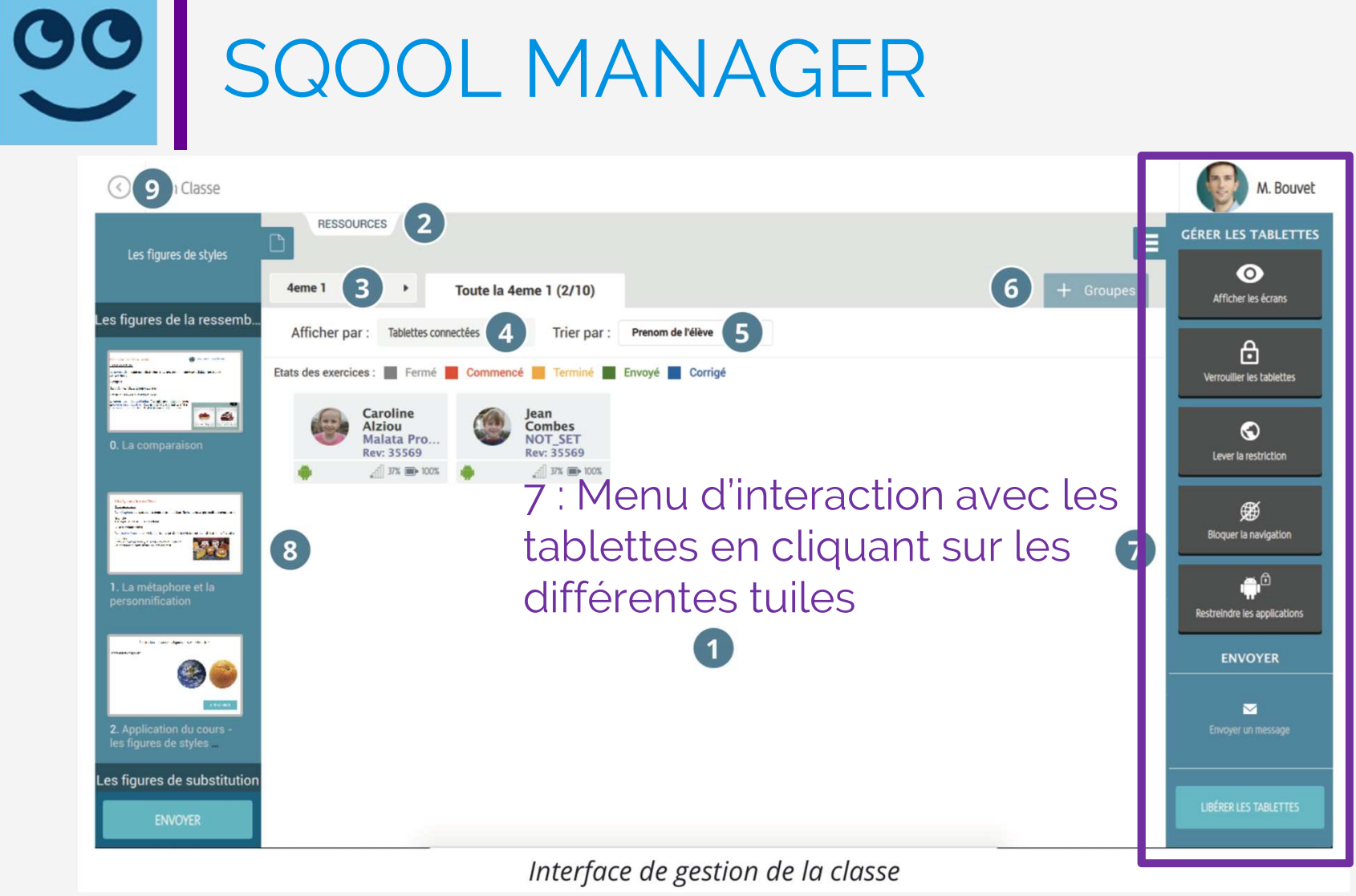

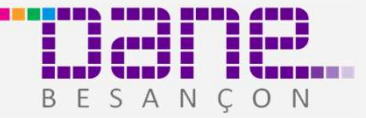

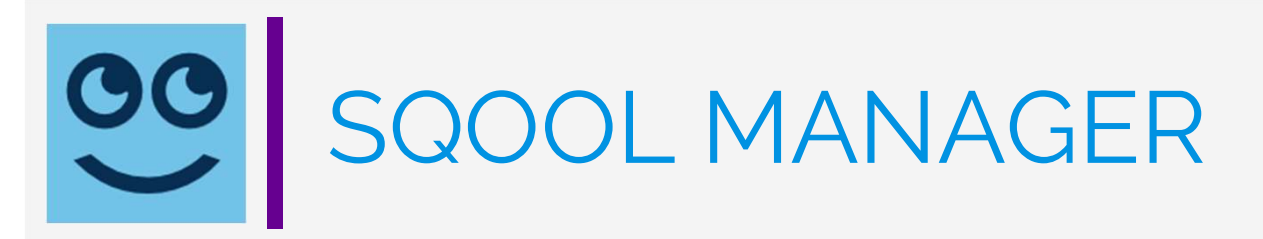

Connexion des élèves :

Lorsqu'un élève n'est pas identifie ou s'il n'est pas connecte au même réseau que l'enseignant, sa vignette apparaît en gris. Lorsqu'un élève est connecté,<br>de nouvelles informations sur la tablette s'affichent.

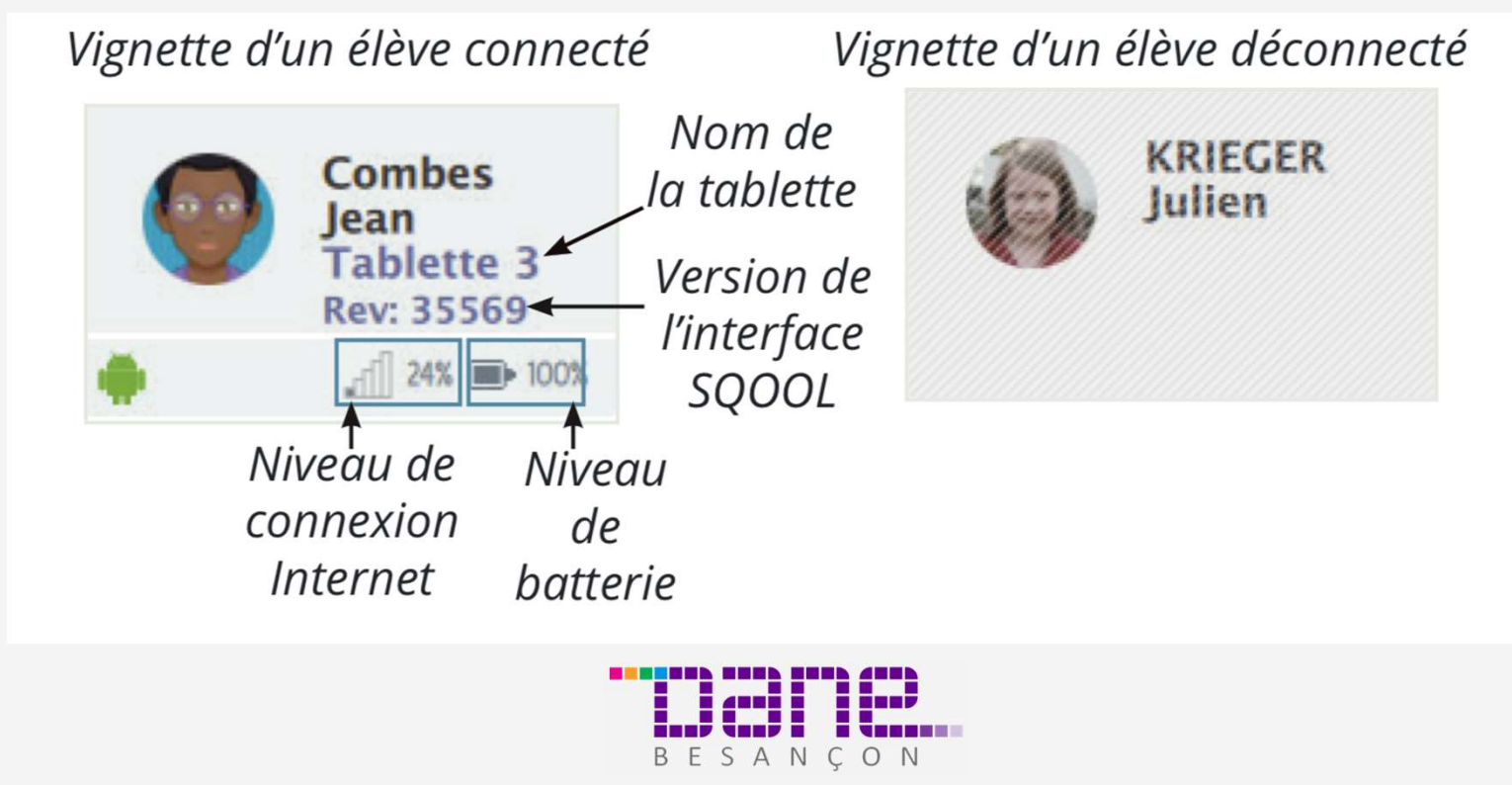

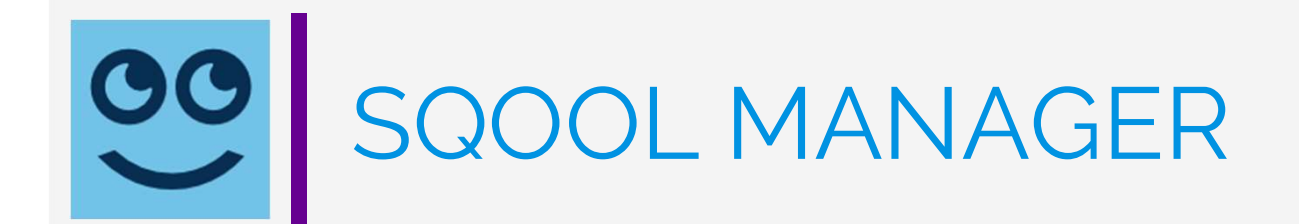

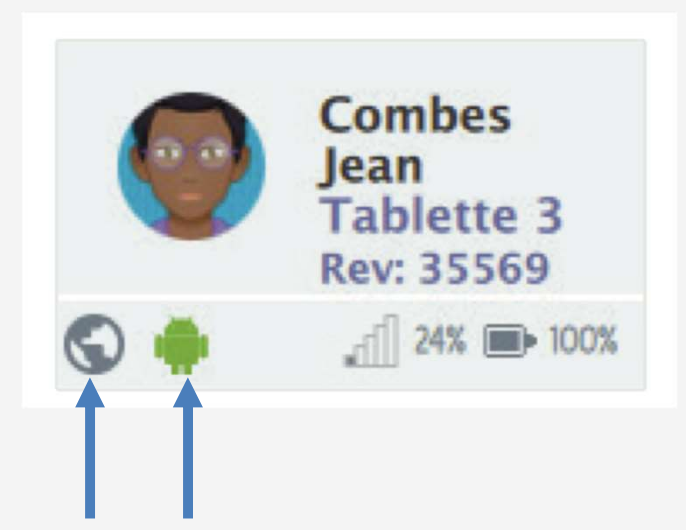

La navigation internet est autorisée pour cet élève

L'icône est verte : l'élève a accès à toutes les applications de la tablette

Si l'icône est rouge : l'élève n'a accès qu'aux applications sélectionnées par l'enseignant, les autres sont restreinte

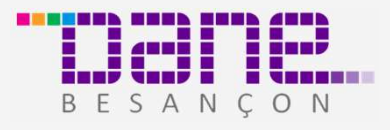

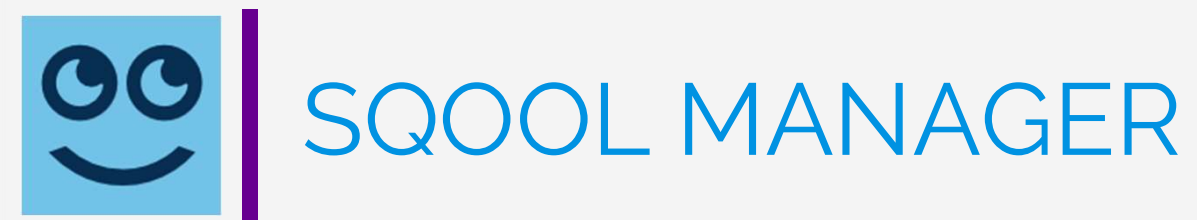

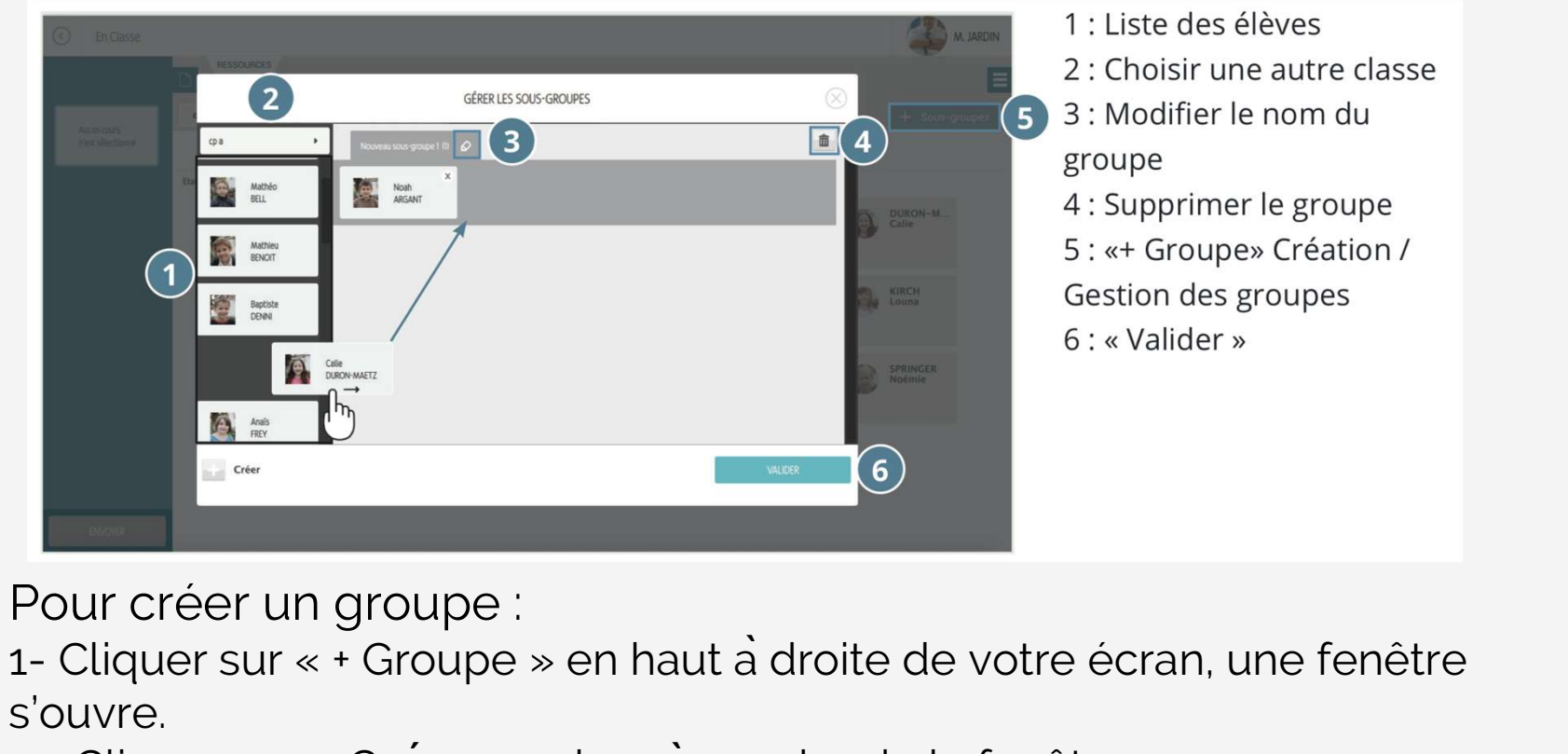

1 : Liste des élèves

- 2 : Choisir une autre classe
- 3 : Modifier le nom du

# groupe

- 4 : Supprimer le groupe
- 5 : «+ Groupe» Création /
- Gestion des groupes
- $6:$  « Valider »

Pour créer un groupe :

s'ouvre. 2011 - Cliquer sur « Créer van groupe :<br>2- Cliquer sur « Créer » en haut à droite de votre écran, une f<br>2- Cliquer sur « Créer » en bas à gauche de la fenêtre<br>2- Sélectionner les élèves par un glisser-déposer Pour créer un groupe :<br>1- Cliquer sur « + Groupe » en haut à droite de votre écr<br>s'ouvre.<br>2- Cliquer sur « Créer » en bas à gauche de la fenêtre<br>3- Sélectionner les élèves par un glisser-déposer<br>4- Valider Pour créer un group<br>1- Cliquer sur « + Grou<br>s'ouvre.<br>2- Cliquer sur « Créer<br>3- Sélectionner les élè<br>4- Valider

- 
- 

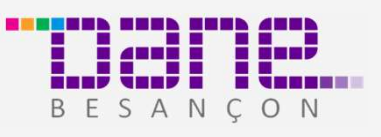

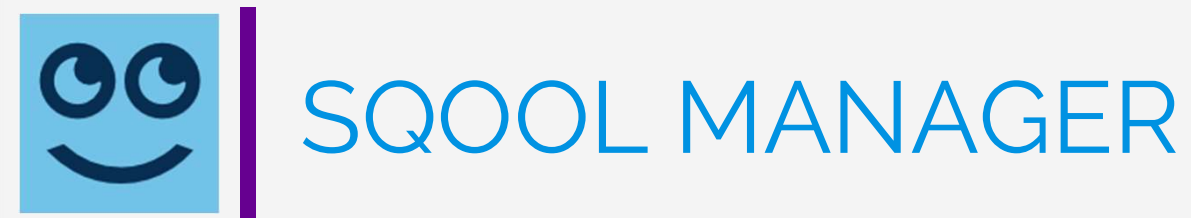

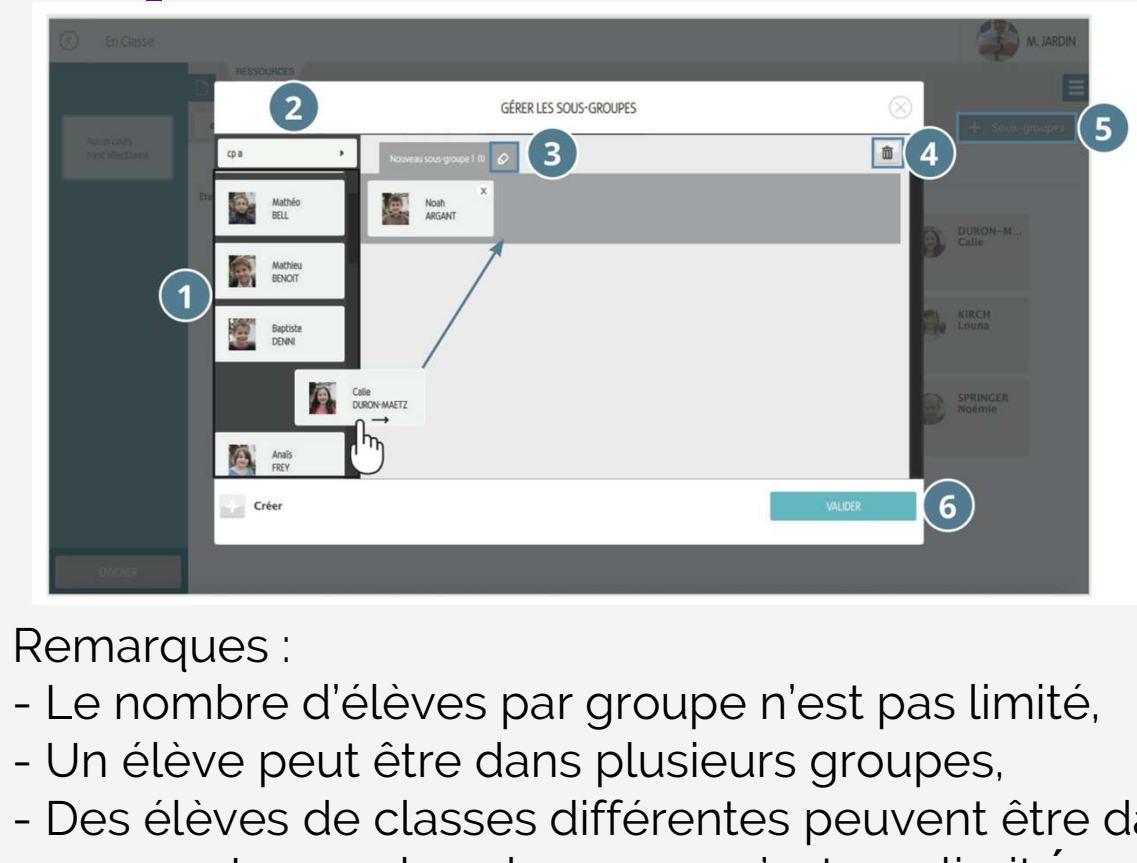

1 : Liste des élèves

- 2 : Choisir une autre classe
- 3 : Modifier le nom du

## groupe

- 4 : Supprimer le groupe
- 5 : «+ Groupe» Création /
- Gestion des groupes
- $6:$  « Valider »

Remarques :

- 
- 
- Remarques :<br>- Le nombre d'élèves par groupe n'est pas limité,<br>- Un élève peut être dans plusieurs groupes,<br>- Des élèves de classes différentes peuvent être dans le même<br>groupe, Le nombre de groupe n'est pas limité. groupe, - Le nombre de groupe n'est pas limite. ́

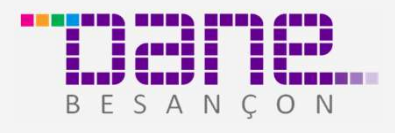

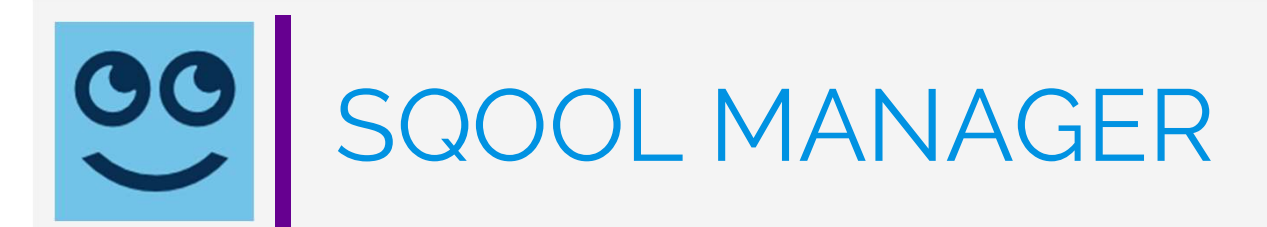

Interagir avec un seul élève en cliquant sur sa vignette puis en cliquant sur la tuile correspondant à l'action désirée

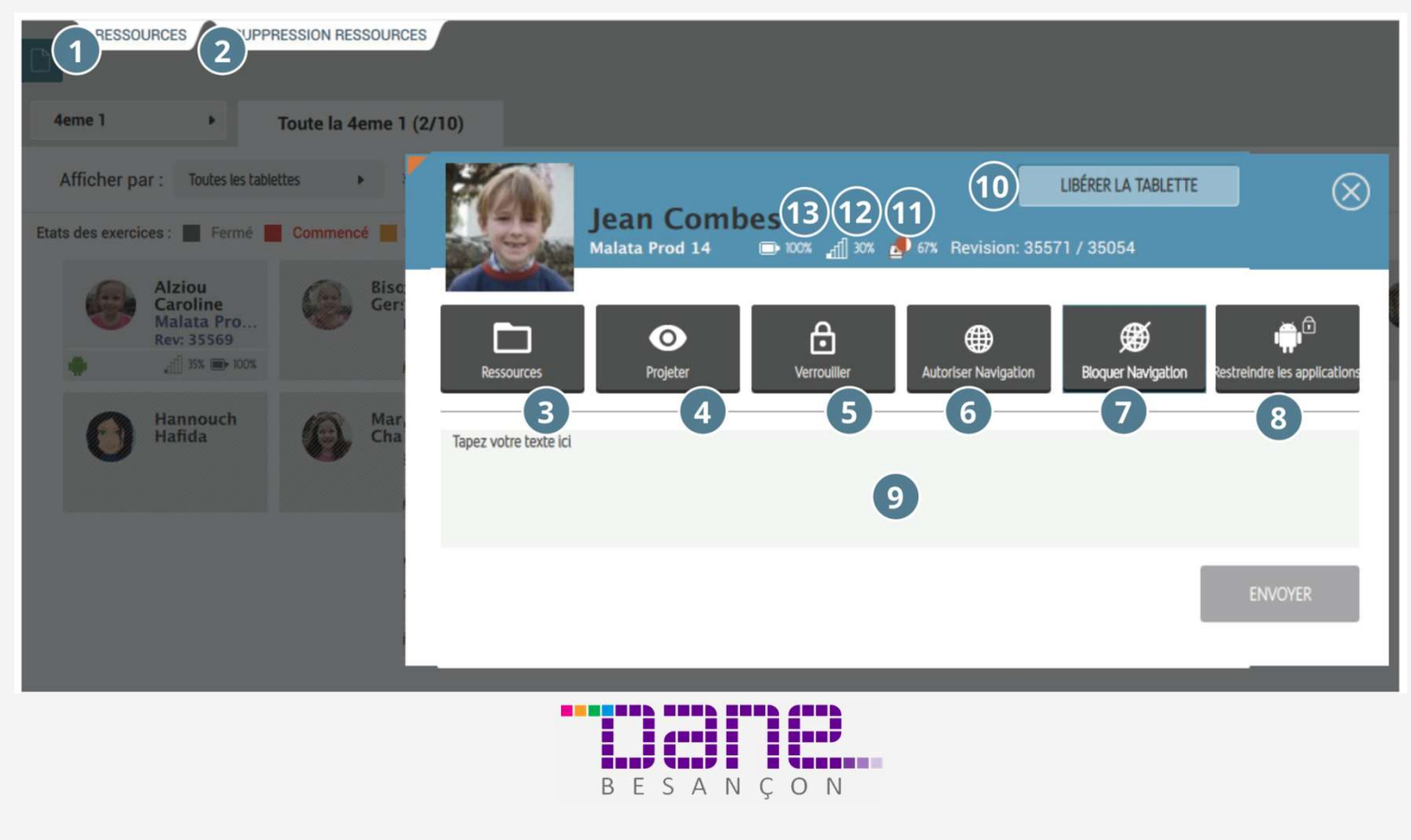

# SQOOL MANAGER

avec une classe ou un groupe, verroullier les tablettes sélectionner **C** l'audience avec<br>entiments voules qui vous voulez agir

télécommande en haut à droite

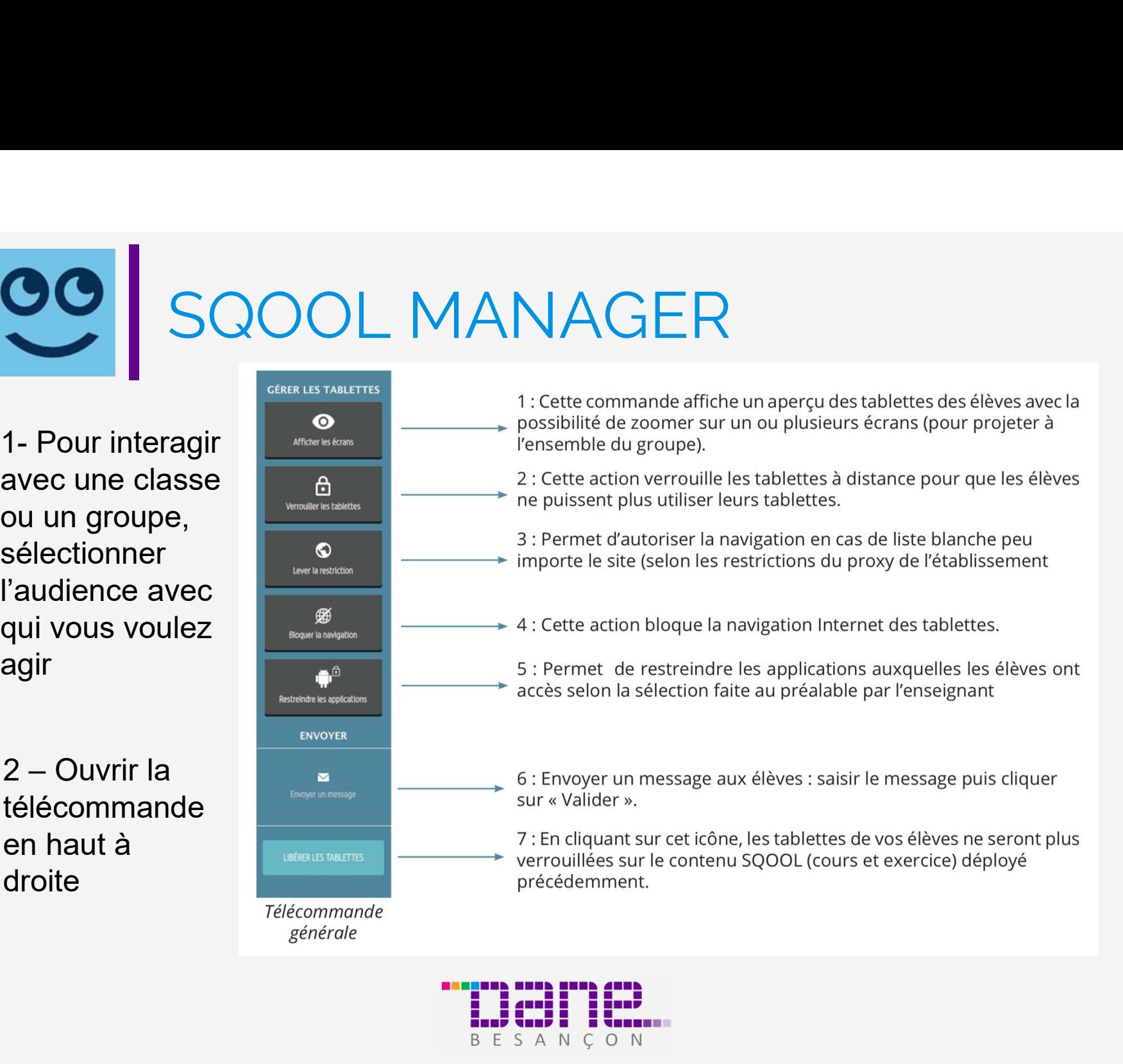

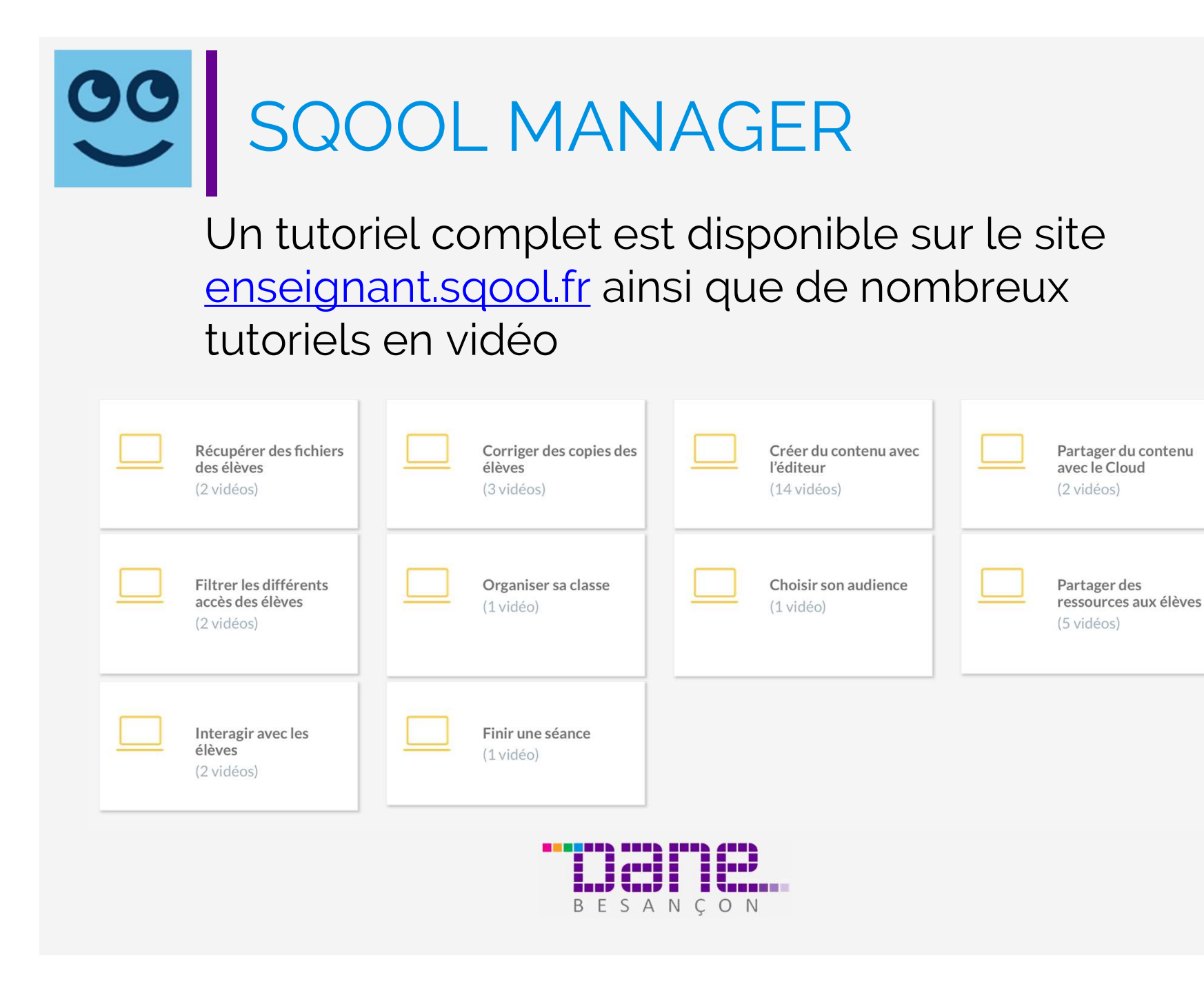

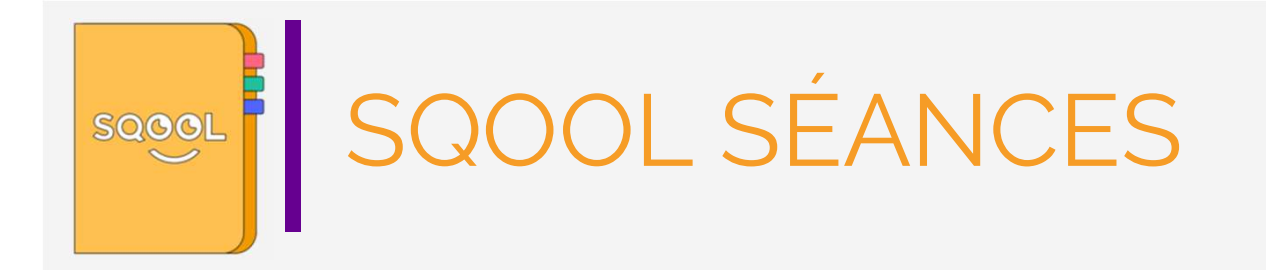

SQOOL Séances vous permet d'organiser votre activité autour d'une séance, pratique pédagogique clé.

Une séance est constituée de ressources (documents, manuels, liens, applications…). Vous pouvez y associer des attendus, recevoir des devoirs et distribuer des corrections.

SQOOL Séances facilite la **pédagogie différenciée** en permettant le pilotage de groupes distincts et une approche individualisée.

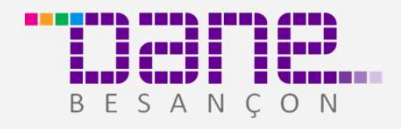

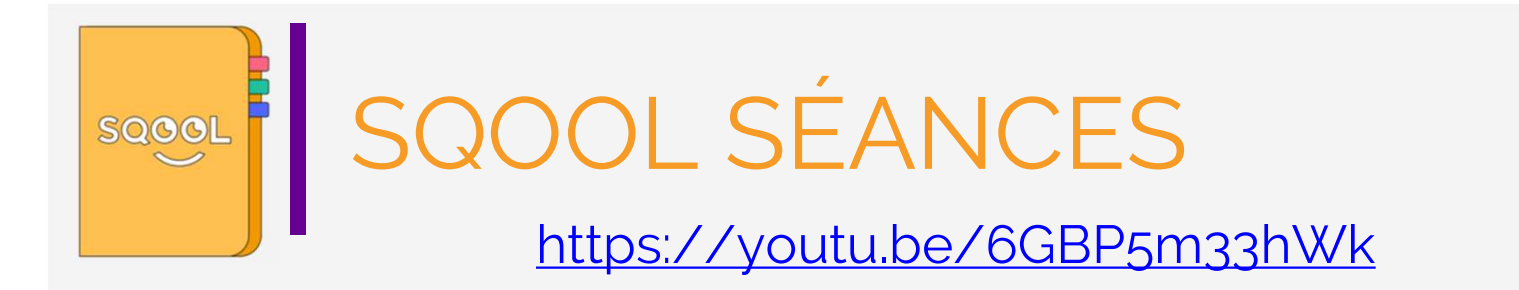

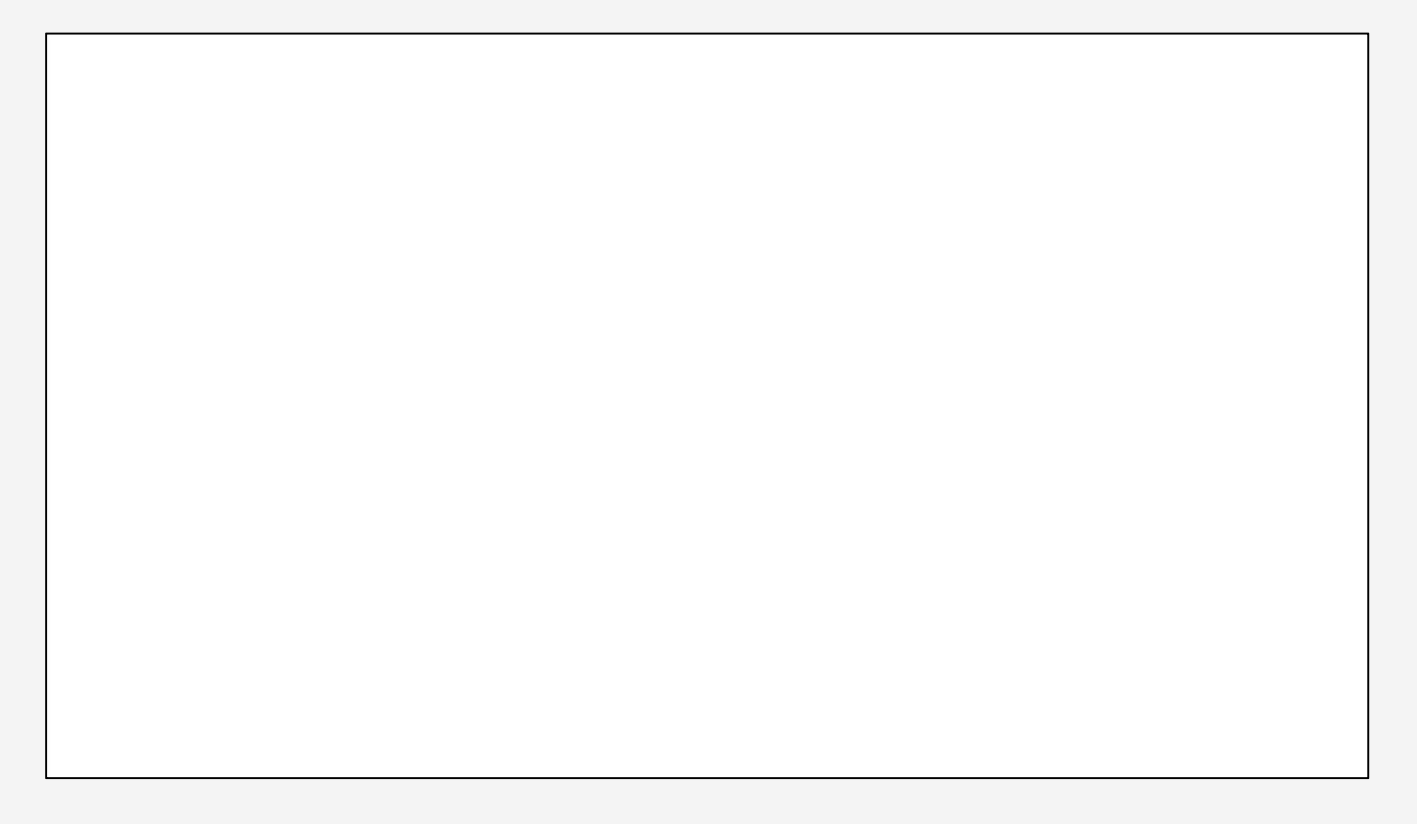

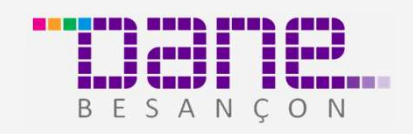

# PLE SQOOL SÉANCES<br>L'enseignant<br>• Anticipe sa séance<br>• Gagne du temps pendant la classe

# L'enseignant

- 
- Gagne du temps pendant la classe
- Regroupe toutes ses ressources et attendus dans un endroit unique
- Récupère facilement les attendus que lui ont envoyés les élèves
- Diffuse ses séances a des groupes d'élèves qu'il aura défini.

# L'élève

- Accède à toutes ses séances facilement et aux ressources et attendus qui les constituent
- Transmet ses attendus en séance ou de chez lui
- Réceptionne les corrections et évaluations

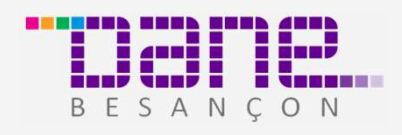

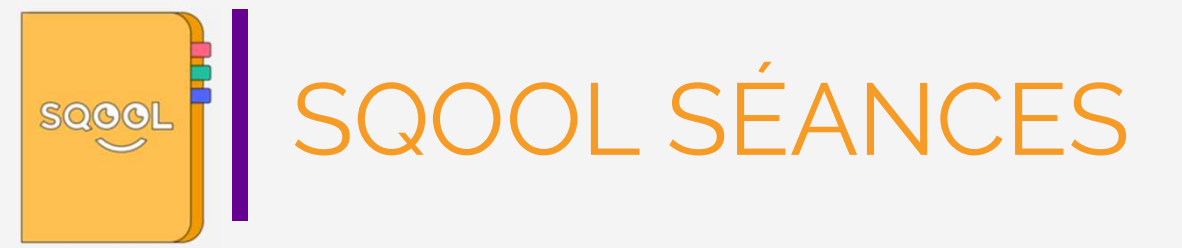

Vous trouverez des tutoriels en vidéo sur : http://enseignant.sqool.fr/sqool-seances/

### **Espace de travail**

Créez vos séances SQOOL depuis cet espace et partagez les attendus à vos élèves.

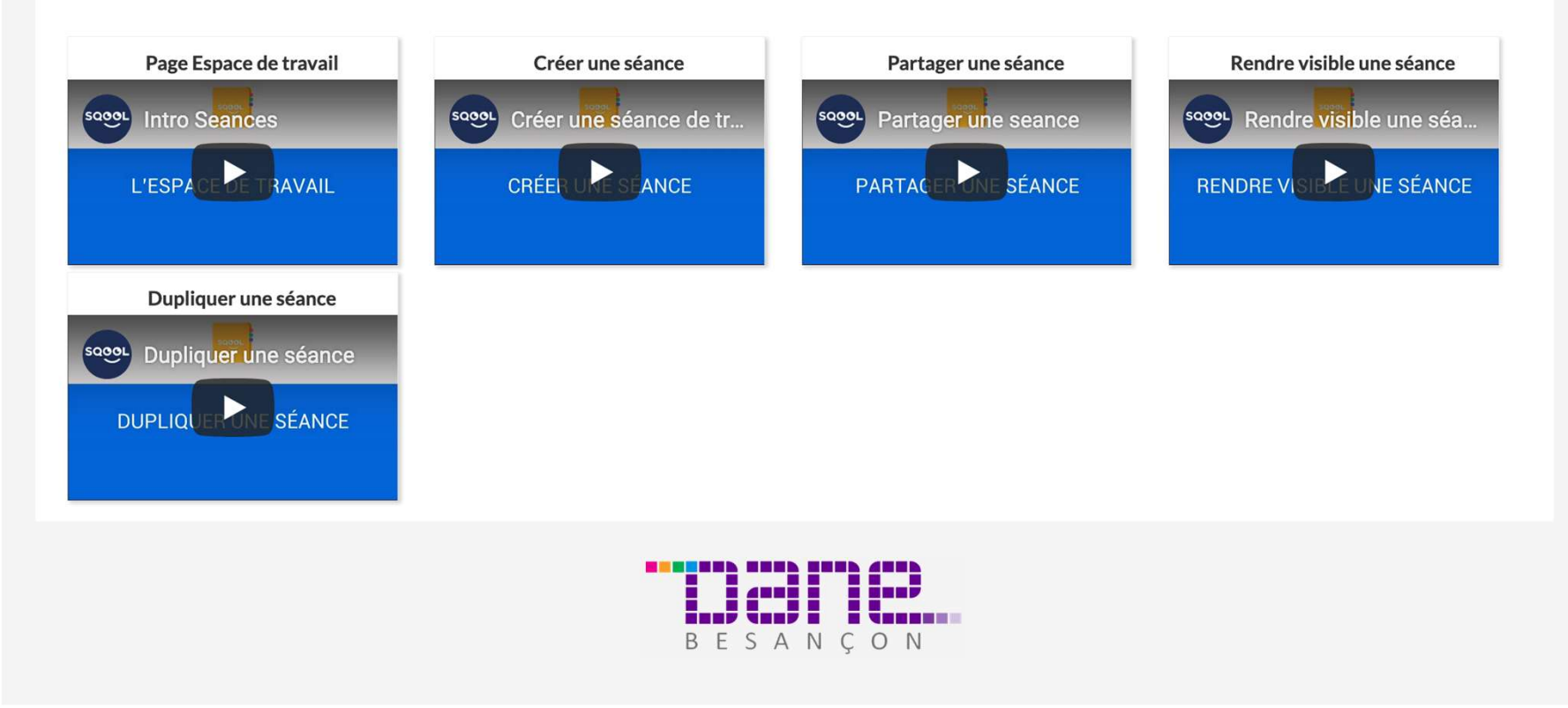

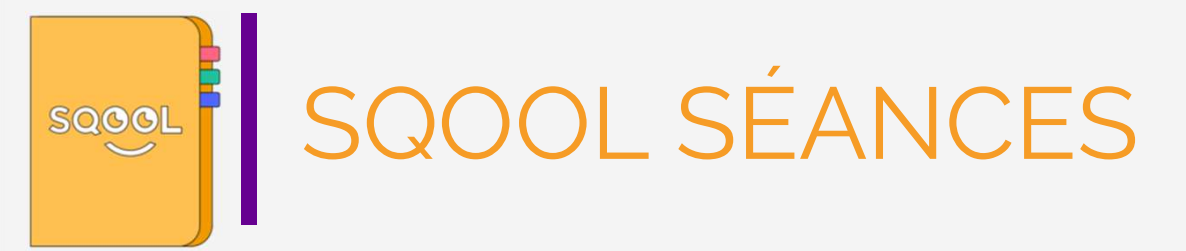

Vous trouverez des tutoriels en vidéo sur : http://enseignant.sqool.fr/sqool-seances/

## **Espace de correction**

Un espace dédié pour corriger les productions de vos élèves, définir une notation et préparer l'envoi.

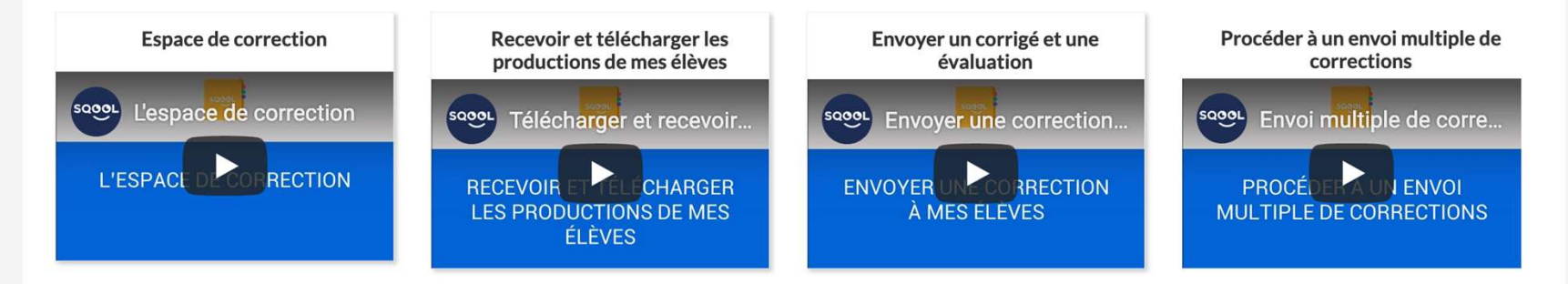

Pour visionner les tutoriels de manière optimale, agrandissez la fenêtre de la vidéo grâce à l'icône en bas à droite et passez la vidéo en mode HD, en cliquant sur l'icône HD et en sélectionnant 720p.

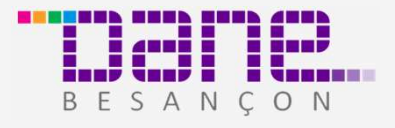

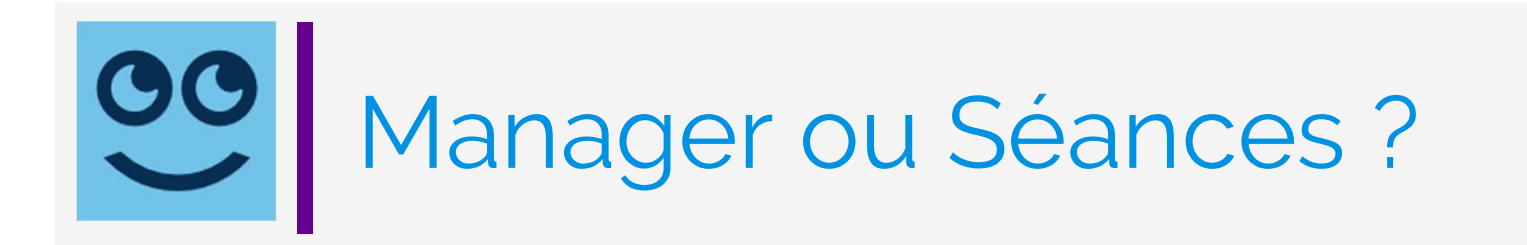

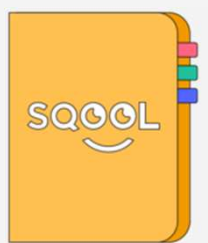

Avec le Manager vous pouvez piloter votre classe, contrôler les accès et les tablettes pendant le temps en classe.

Si le Manager permet la création de cours et d'exercices, la diffusion de ressources ou de corrections, il ne permet pas de lier ces éléments au sein d'une unité pédagogique.

SQOOL Séances le permet, sa navigation et son architecture ont été pensés pour fluidifier le pilotage de la classe.

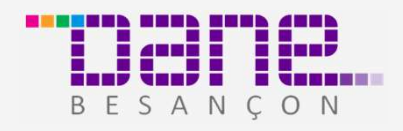

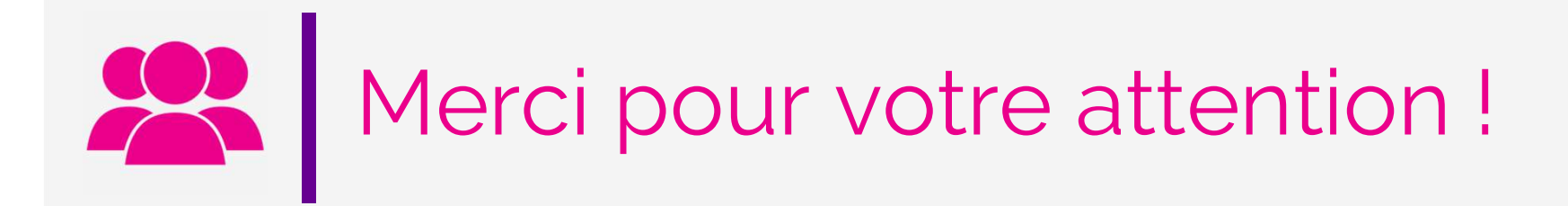

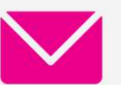

**V** sylvie.bellard@ac-besancon.fr

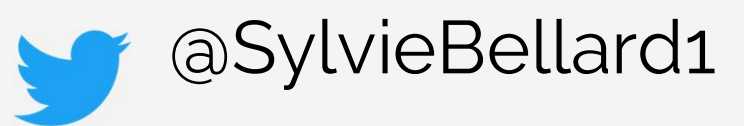

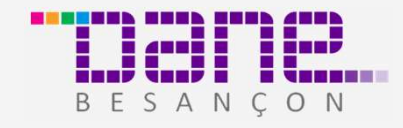